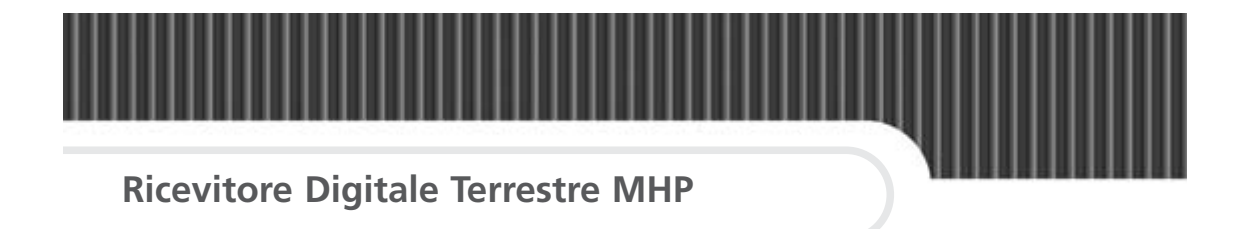

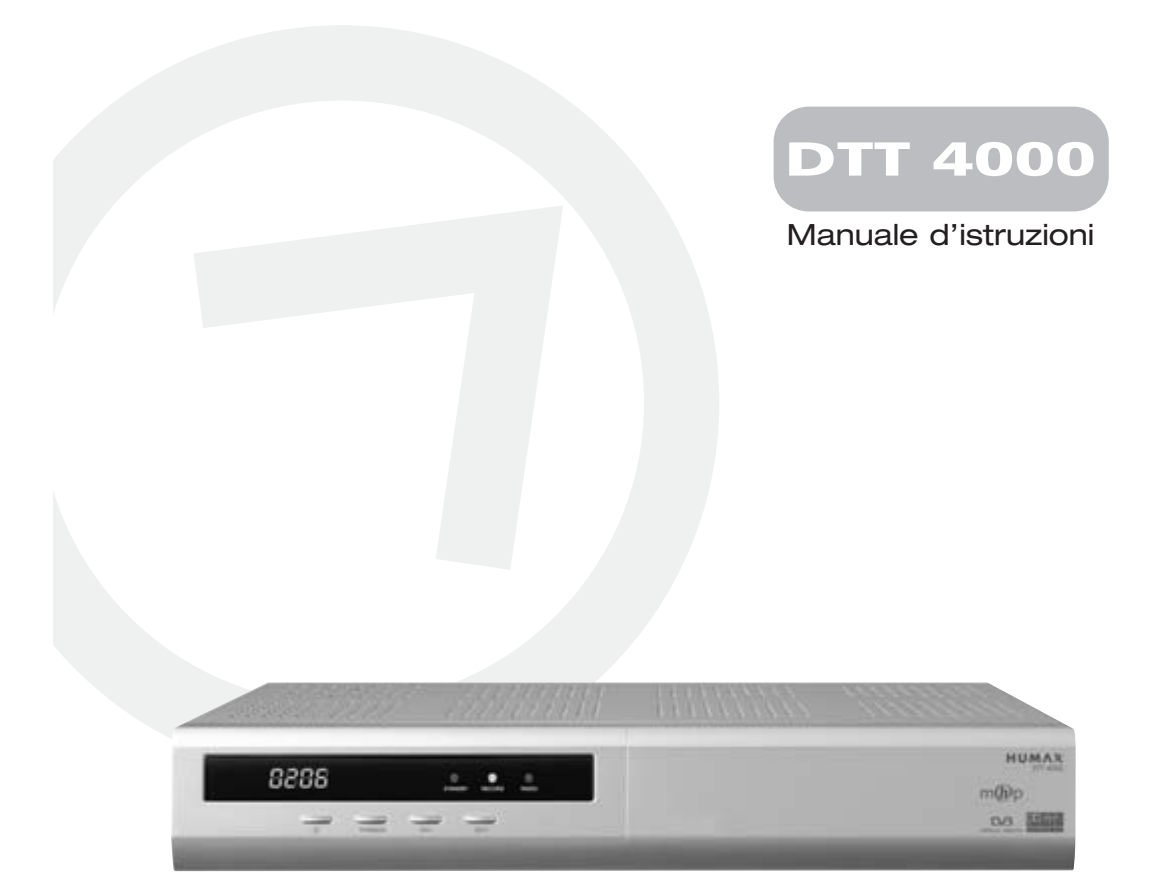

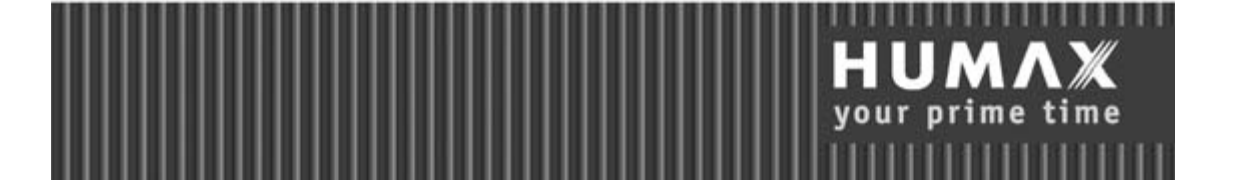

# **Avvisi**

## **Copyright** (Copyright © 2003 Mediasat Srl)

Il presente manuale non puó essere copiato, utilizzato o tradotto parzialmente o per intero senza autorizzazione scritta da parte della Mediasat Srl.

## **Limiti responsabilitá**

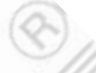

Le informazioni contenute in questo manuale possono essere soggetto a modifiche senza alcun preavviso. HUMAX o Mediasat non possono essere ritenute responsabili per danni causati direttamente, indirettamente, accidentalmente o comunque per qualsiasi danno derivante da informazioni contenute nel presente manuale o ricavate da esso.

## **Marchi registrati**

VIACCESS™ è un marchio della France Telecom. CryptoWorks™ è un marchio della Philips Electronics N.V. 75 Irdeto éun marchio della Mindport BV. Nagravision è un marchio registrato della KUNDELSKI S.A. Conax è un marchio della Telenor Conax AS. 'Dolby' ed il simbolo della doppia D sono marchi dei Laboratori Dolby. Prodotto su licenza dei Laboratori Dolby.

Vi ringraziamo per avere scelto un ricevitore satellitare HUMAX. Si prega di leggere attentamente il presente manuale, onde potere installare ed utilizzare correttamente il ricevitore e mantenere al massimo le sue prestazioni. Si consiglia di tenere il manuale a portata di mano in caso di future consultazioni.

# **Avvisi**

Si consiglia di leggere attentamente il presente manuale assicurandosi di avere compreso le istruzioni fornite.

## **Avvisi di sicurezza e note**

Durante la lettura del manuale si consiglia di prestare particolare attenzione all'eventuale presenza dei seguenti avvisi, che in parte indicano situazioni pericolose.

● **Avviso di pericolo**

Indica una situazione pericolosa con possibili gravi consequenze per la salute.

● **Attenzione**

Indica una situazione che potrebbe essere causa di danni al ricevitore oppure ad altri aparecchi. X.

● **Nota**

Indica informazioni aggiuntive circa la soluzione di possibili problemi, oltre ad informazioni aggiuntive per la gestione dell'apparecchio.

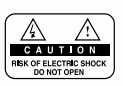

Non togliere il coperchio, onde evitare il rischio di scosse elettriche. All'interno dell'apparecchio non esistono parti sulle quali l'utente possa interenire in caso di guasto. Un'eventuale riparazione va eseguita esclusivamente da personale qualificato.

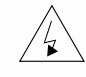

Il presente simbolo indica la presenza di tensioni pericolose all'interno dell'apparecchio che possono essere causa di scosse ed eventuali gravi consequenze per la salute.

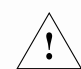

Il presente simbolo indica istruzioni importanti a corredo del prodotto.

## **Sicurezza**

Questo ricevitore digitale terrestre è stato prodotto secondo le attuali norme di sicurezza internazionali. Pregasi leggere attentamente le seguenti misure di sicurezza.

## **Misure di sicurezza e precauzioni**

#### **1. ALIMENTAZIONE RETE**

90-250V AC 50/60Hz

Utilizzare l'aparecchio solamente in presenza di una rete elettrica corrispondente ai relativi dati riportati sull'apparecchio. Consultare l'azienda elettrica se non si è sicuri delle caratteristiche della propria rete elettrica.

Tenere l'apparecchio scollegato dalla rete elettrica prima di effettuare qualsiasi operazione di manutenzione o installazione.

#### **2. SOVRACCARICHI**

Non sovraccaricare le prese di rete, eventuali cavi di prolunga o adattatori, in quanto ciò potrebbe essere causa di incendi o scosse elettriche.

#### **3. LIQUIDI**

Tenere lontano liquidi dal ricevitore e non posizionare oggetti contenenti liquidi sopra o vicino ad esso.

#### **4. PULIZIA**

Scollegare il ricevitore dalla presa rete prima di procedere con la pulizia dello stesso. Usare un panno morbido, leggermente inumidito (non utilizzare solventi), per la pulizia.

#### **5. VENTILAZIONE**

Non bloccare o coprire le fessure ed aperture del ricevitore. Non posare il ricevitore su tappeti o superfici morbide. Non posizionare altre apparecchiature elettroniche sul ricevitore.

#### **6. COLLEGAMENTI**

Usare sempre i collegamenti consigliati, onde evitare il pericolo di scosse elettriche oppure di danni all'apparecchio.

## **7. COLLEGAMENTO AL LNB/ALL'IMPIANTO D'ANTENNA**

Staccare il ricevitore dall'alimentazione rete prima di collegare/scollegare il cavo al/dal impianto d'antenna.

ERRORI NEL COLLEGAMENTO POTREBBERO DANNEGGIARE COMPONENTI DELL'- IMPIANTO D'ANTENNA.

### **8. COLLEGAMENTO AL TV**

Staccare il ricevitore dall'alimentazione rete prima di collegare/scollegare il cavo al/dal TV. ERRORI NEL COLLEGAMENTO POTREBBERO DANNEGGIARE IL TV.

### **9. MESSA A TERRA**

Il cavo al/dal impianto d'antenna deve essere collegato a terra. La messa a terra deve essere conforme alle norme vigenti.

## **Sicurezza**

### **10. POSIZIONAMENTO**

Posizionare l'apparecchio all'interno onde evitare che esso sia esposto a fulmini, pioggia o sole.

Non posizionare l'apparecchio in prossimitá di radiatori o altre fonti di calore.

Assicurarsi che l'apparecchio sia distante almeno 10cm da apparecchiature sensibili ad interferenze magnetiche, tipo TV o VCR.

Evitare di bloccare qualsiasi fessura o apertura presente sull'apparecchio mediante oggetti e non posizionare l'apparecchio su un letto, un sofà, una coperta o superfici simili. Se si desidera posizionare l'apparecchio all'interno di un mobile, assicurarsi che la ventilazione sia sufficiente.

Non posizionare l'apparecchio su carrelli, basamenti, treppiedi, staffe o tavoli instabili, dai quali potrebbe cadere per terra. Una caduta puó causare ferite gravi a persone, come del resto danni irriparabili all'apparecchio stesso.

#### **11. FULMINI, TEMPESTE E NON UTILIZZO**

Scollegare l'apparecchio dalla presa di rete elettrica e da quella d'antenna in caso di temporali, tempeste o non utilizzo per un periodo prolungato. Ció serve ad evitare danni causati da fulmini e scariche o sovratensioni provenienti dalla rete elettrica.

#### **12. CORPI ESTRANEI**

Non introdurre corpi estranei attraverso le fessure ed aperture presenti sull'apparecchio, in quanto potrebbero toccare parti sotto tensione o danneggiare componenti sensibili.

### **13. SOSTITUZIONE DI COMPONENTI**

In caso di necessitá, assicurarsi che la sostituzione di componenti venga effettuata da personale qualificato ed autorizzato e che vengano utilizzati componenti originali o comunque aventi caratteristiche identiche a quelli originali. Interventi non autorizzati fanno decadere immediatamente qualsiasi diritto alla garanzia, mentre l'utilizzo di componenti non idonei puó essere causa di ulteriori danni all'apparecchio.

## **Avviso di pericolo**

1. Seguire le seguenti indicazioni onde evitare di danneggiare il cavo di alimentazione rete o la relativa spina.

Non modificare o sostituire il cavo o la relativa spina.

Non piegare o attorcigliare in maniera estrema il cavo.

Scollegare il cavo estraendo sempre la spina dalla relativa presa, senza strappare il cavo. Tenere lontano fonti di calore dal cavo onde evitare il rischio che la guaina possa scogliersi.

2. Seguire le seguenti indicazioni onde evitare il rischio di scosse elettriche. Non aprire l'apparecchio.

Non introdurre oggetti metallici o infiammabili dall'esterno.

Non toccare la spina rete avendo le mani umide.

Scollegare il cavo di alimentazione rete in caso di fulmini.

3. Non utilizzare l'apparecchio in caso di guasto, in quanto un'eventuale utilizzo in caso di guasto puó essere causa di danni maggiori. Contattare il proprio fornitore per la risoluzione del problema.

# **Contenuto**

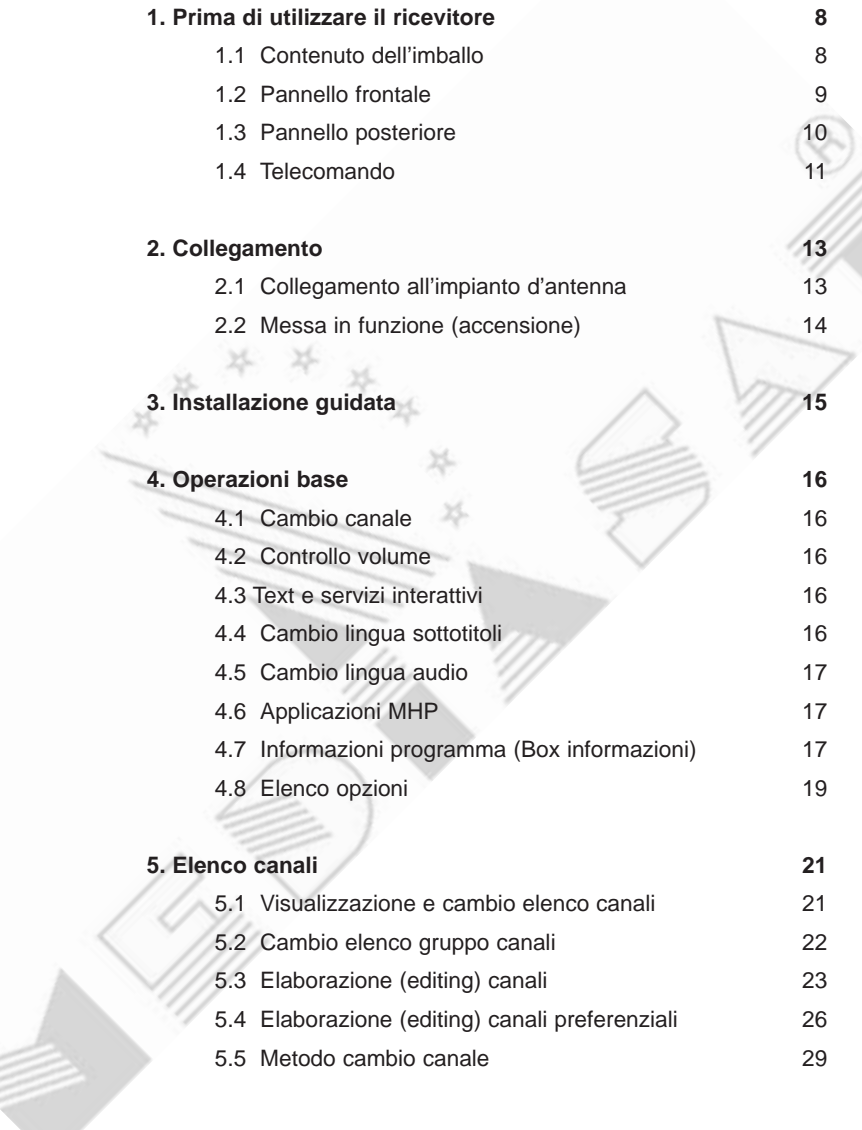

# **Contenuto**

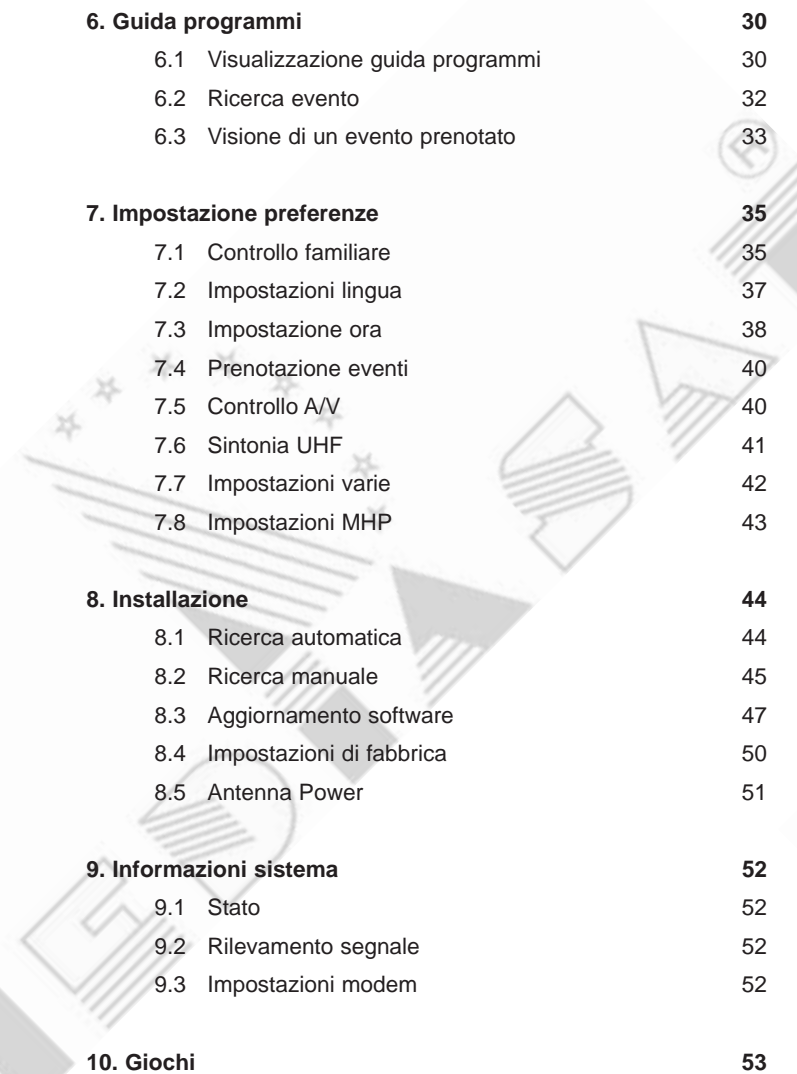

# **Contenuto**

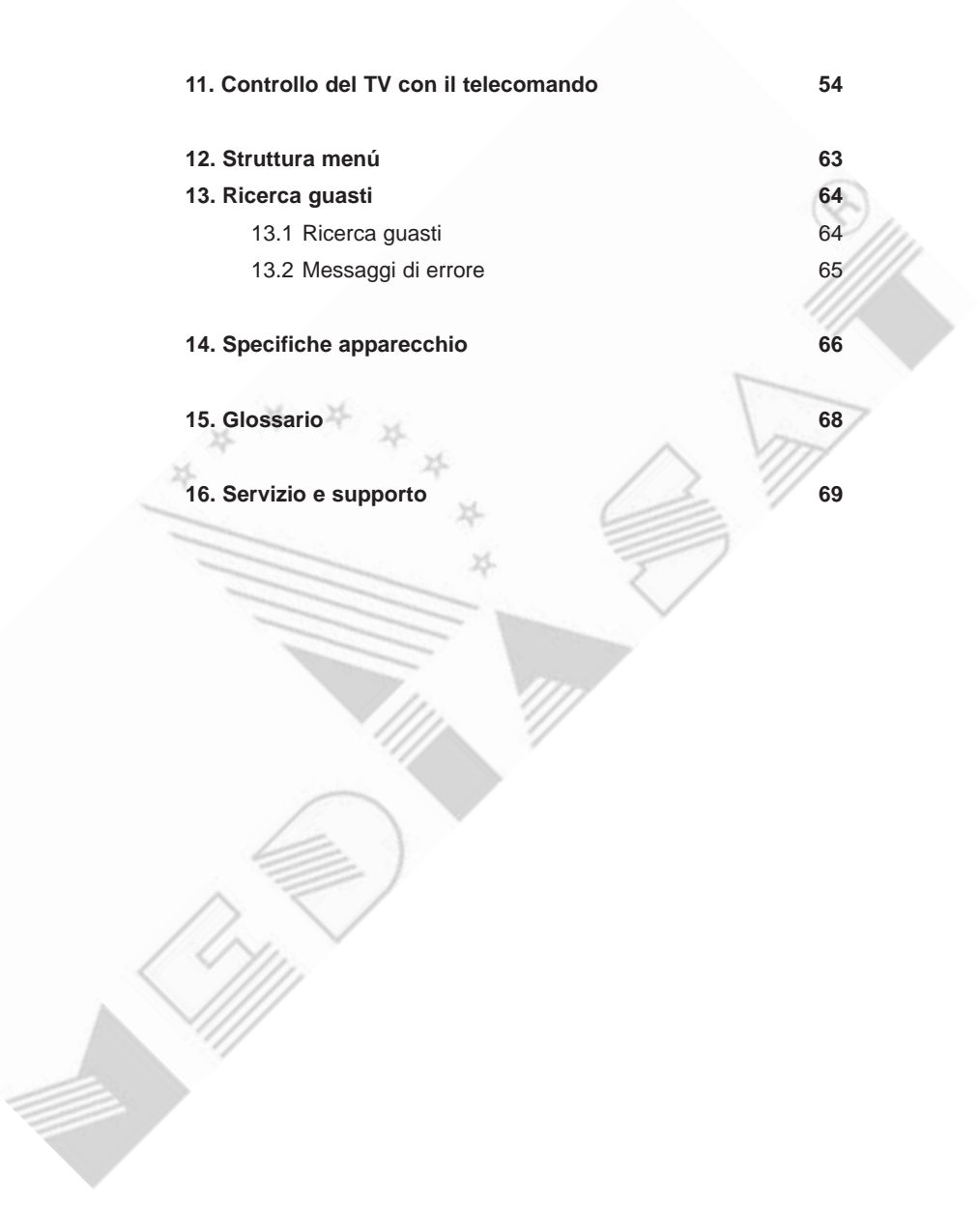

# **1. Prima di utilizzare il ricevitore**

Questo capitolo fornisce informazioni dettagliate sul prodotto e sui relativi accessori.

## **1.1 Contenuto dell'imballo**

Prego controllare il contenuto dell'imballo prima di utilizzare il prodotto.

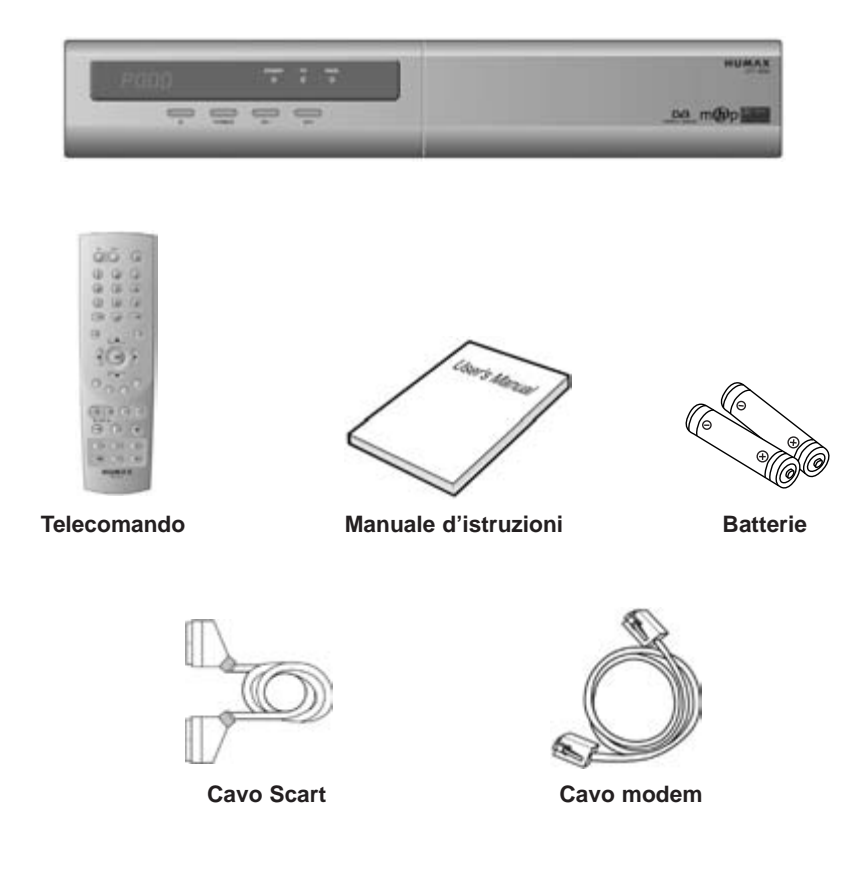

**Nota:** Non lasciare il telecomando senza batterie in caso di inutilizzato prolungato, in quanto si possono manifestare dei problemi di malfunzionamento. Si consiglia di lasciare le batterie sempre inserite e di toglierle solamente nel caso in cui siano scariche.

## **1.2 Pannello frontale**

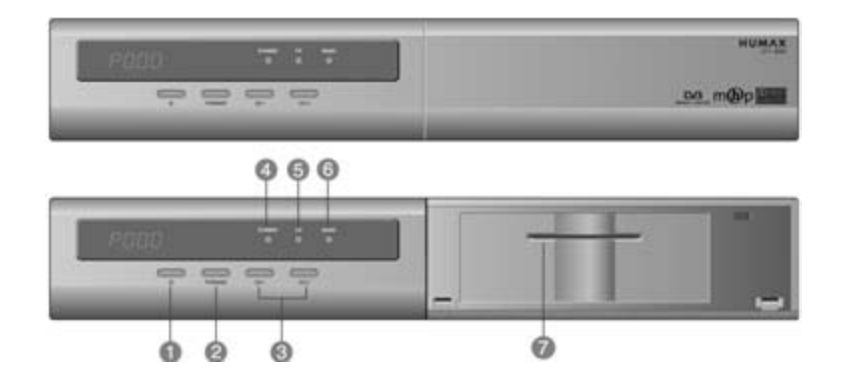

## **1. Tasto STANDBY**

Consente di accendere/spegnere il ricevitore.

## **2. Tasto TV/RADIO**

Consente di commutare tra le modalitá TV e Radio.

**3. CH - / CH +** 

Consentono il cambio canale.

## **4. LED di Standby**

Il Led si illumina di rosso quando l'apparecchio si trova in standby.

Il Led si illumina di verde quando l'apparecchio è acceso.

**5. LED TV**

Il Led si illumina di verde quando l'apparecchio è in modalitá TV.

**6. LED Radio**

Il Led si illumina di giallo quando l'apparecchio è in modalitá RADIO.

### **7. Slot Smartcard (riservato per future applicazioni)**

Slot per una smartcard.

# **1. Prima di utilizzare il ricevitore**

## **1.3 Pannello posteriore**

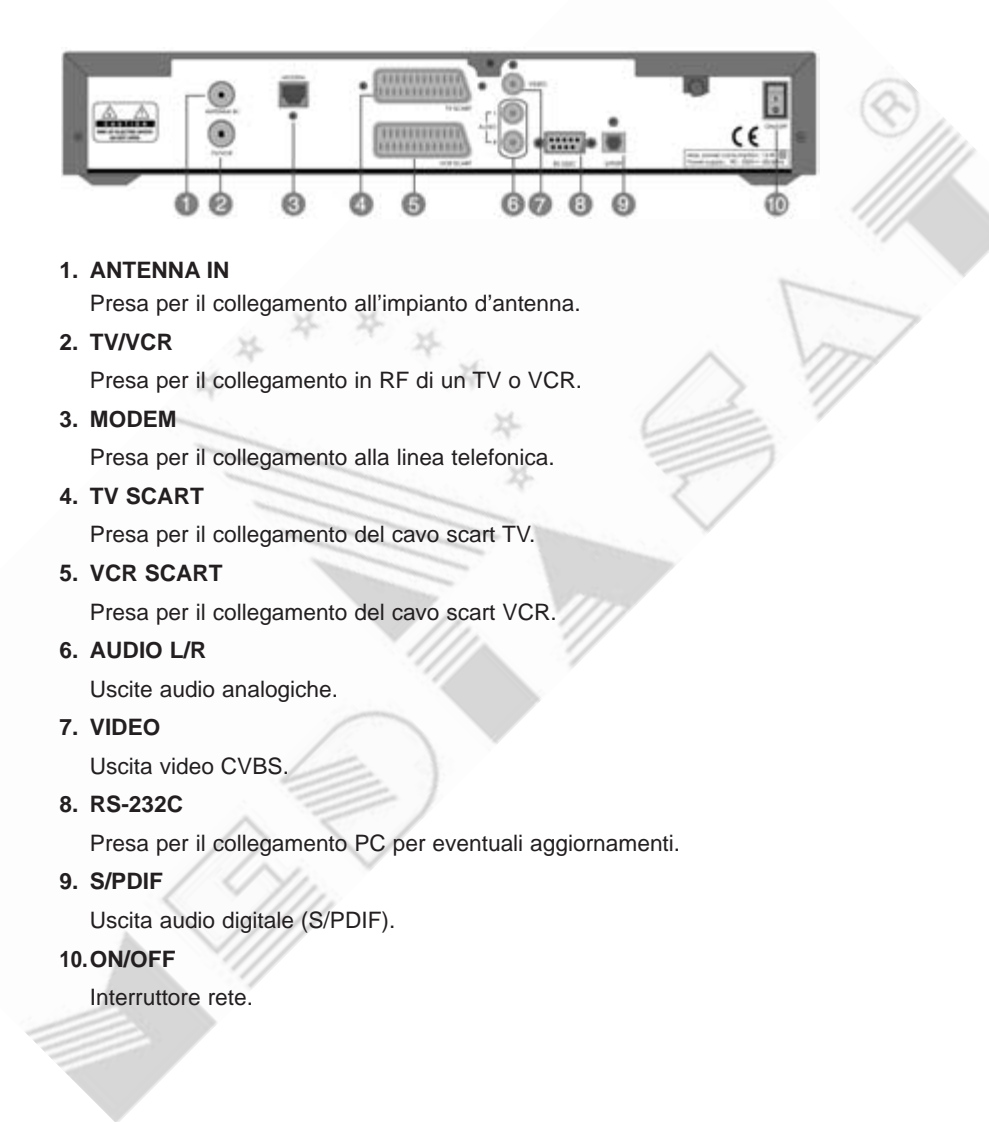

## **1.4 Telecomando**

Il telecomando in dotazione puó variare a seconda delle regioni e dei modelli.

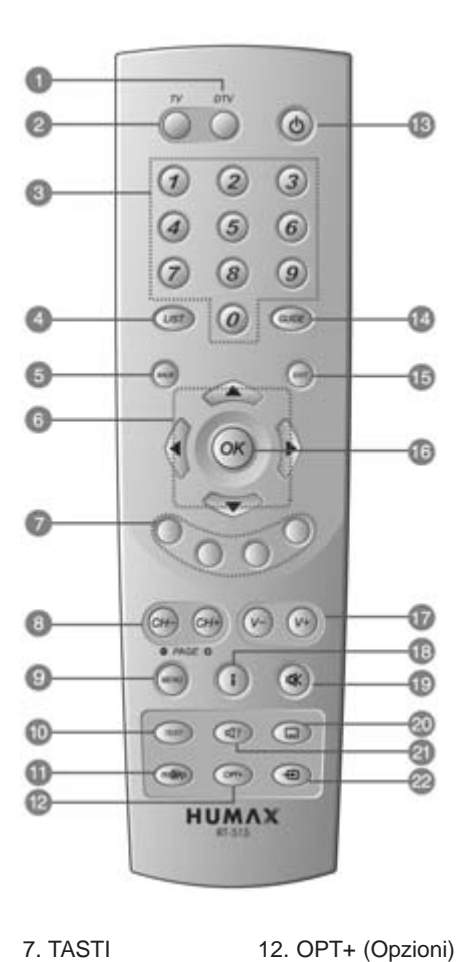

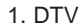

- 2. TV
- 3. TASTI
- NUMERICI
- 4. LIST
- 5. BACK
- 6. TASTI FRECCE

COLORATI

- 8. CH-/CH+
- (PAGE-/PAGE+)
- 9. MENU
- 10. TEXT
- 11. MHP (applicazioni MHP)
- 14. GUIDE 15. EXIT 16. OK 17. V-/V+ 18. i (Informazioni)

13. STANDBY

- 19. MUTE
- 20. SOTTOTITOLI
- 21. TRACCIA
- AUDIO
- 22. AUX
- 

# **1. Prima di utilizzare il ricevitore**

### **1. DTV**

Consente il controllo del ricevitore.

**2. TV**

Consente il controllo del televisore.

#### **3. TASTI NUMERICI**

Consentono di inserire direttamente il numero corrispondente al posto programma di un canale TV/Radio oppure di selezionare una voce di un menú.

### **4. LIST**

Consente di visualizzare l'elenco canali. 25.

### **5. BACK**

Consente di ritornare ad un menú precedente oppure alla schermo TV.

#### **6. TASTI FRECCE**

Consentono il cambio canale, la regolazione del volume oppure lo spostamento del cursore nei menú.

#### **7. TASTI COLORATI (R/V/G/B)**

Tasti per applicazioni interattive

## **8. CH-/CH+ (PAGE-/PAGE+)**

Consentono il cambio canale oppure il cambio di una pagina.

## **9. MENU**

Consentono il cambio canale oppure il cambio di una pagina.

### **10. MENU**

Consente la visualizzazione del menú principale.

#### **11. MHP (applicazioni MHP)**

Consente di visualizzare le inform azioni sulle applicazioni MHP. (Numero e stato delle applicazioni MHP).

#### **12. OPT+ (Opzioni)**

Consente di visualizzare gli attributi di un canale durante la visione.

### **13. STANDBY**

Consente di accendere/spegnere il ricevitore.

### **14. GUIDE**

Consente di visualizzare la guida programmi.

#### **15. EXIT**

Consente di uscire dal menú principale oppure dalla guida programmi.

#### **16. OK**

Consente di selezionare un menú oppure di confermare un'operazione. Permette inoltre di visualizzare sullo schermo l'elenco canali durante la visione di una trasmissione.

## **17. V-/V+**

Consentono la regolazione del volume.

#### **18. i (Informazioni)**

Consente di visualizzare informazioni sul canale in visione e sull'evento in corso.

#### **19. MUTE**

Consente di disattivare e riattivare successivamente l'audio.

### **20. SOTTOTITOLI**

Consente la selezione dei sottotitoli.

## **21. TRACCIA AUDIO**

Consente di visualizzare le tracce audio (lingue) disponibili.

#### **22. AUX**

Gestisce la commutazione d'ingresso del TV.

**Nota:** Questo telecomando é in grado di comandare anche un TV. Per configurarlo correttamente si prega di fare riferimento al capitolo 11.

# **2. Collegamento**

Questo capitolo descrive il collegamento del ricevitore. Selezionare la procedura appropriata.

**Nota:** Contattare il proprio rivenditore in caso di problemi durante la configurazione.

## **2.1 Collegamento all'impianto d'antenna**

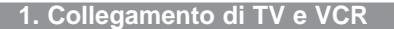

- · Collegare il cavo di antenna alla presa ANTENNA IN sul retro del ricevitore.
- · I collegamenti Scart, RF e modem sono visibili nel disegno.

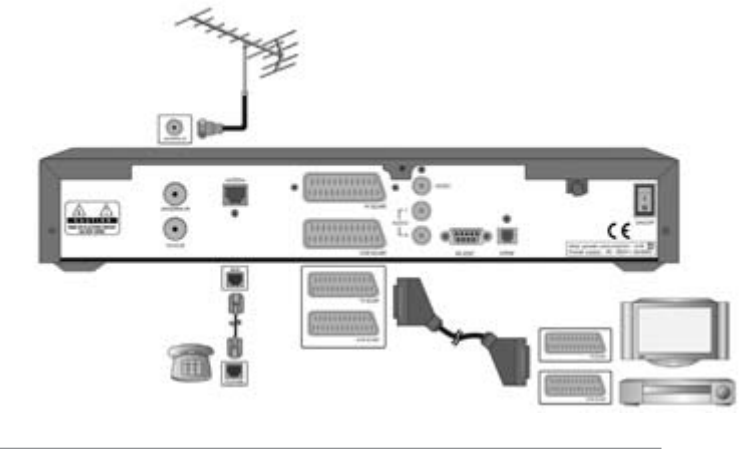

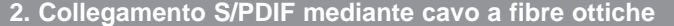

Durante la visione di un programma con audio Dolby Digital, é possibile godersi la migliore qualitá del suono offerta dal sistema Dolby Digital, collegando il ricevitore ad un amplificatore Dolby Digital esterno. Il collegamento deve essere effettuato mediante un cavo idoneo tra l'uscita ottica S/PDIF del ricevitore e l'ingresso ottico S/PDIF dell'amplificatore Dolby Digital esterno.

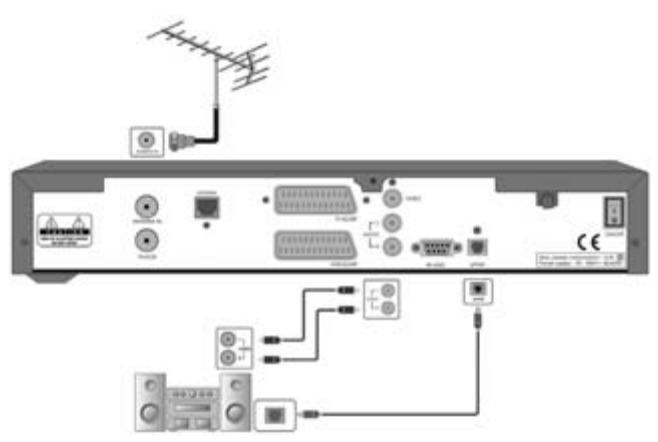

# **2. Collegamento**

## **2.2 Messa in funzione (accensione)**

1. Collegare il cavo di alimentazione rete alla presa rete.

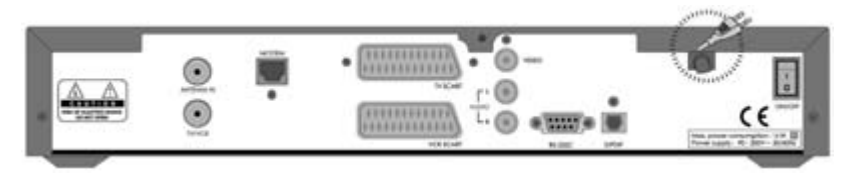

2. Portare l'interrutore rete, posto a sinistra sul pannello posteriore, nelal posizione ON. Assicurarsi che il LED di standby sia acceso.

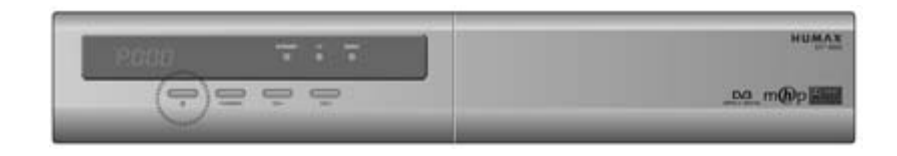

3. Accendere il ricevitore premendo il tasto **STANDBY** ( $\circledcirc$ ) del telecomando oppure il tasto **STANDBY** sul frontale.

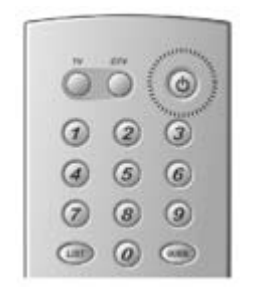

# **3. Installazione guidata**

Durante la prima installzione del ricevitore oppure dopo avere ripristinato l'impostazione di fabbrica, viene attivata automaticamente l'installazione guidata.

Si prega di attendere il termine della ricerca. Se si desidera interrompere la ricerca, premere il tasto  $OK (\alpha)$ .

Dopo l'interruzione della ricerca canali oppure al termine della stessa, i risultati vengono memorizzati automaticamente.

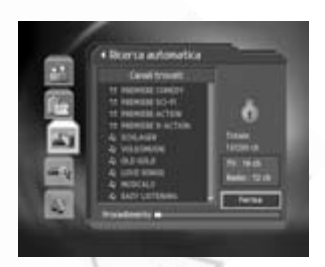

Attenzione: Premere il tasto EXIT (.) per salvare un'impostazione precedente e per uscire dall'installazione guidata quando questa è attiva. Uscendo dall'installazione guidata senza averla terminata, normalmente nessun canale risulta essere accessibile. In questo caso è possibile utilizzare il **menú di Installazione** per configurare il ricevitore in maniera corretta per la ricezione.

# **4. Operazioni base**

Questo capitolo descrive il cambio canali, il controllo volume e funzioni base relative alla visione dei programmi.

## **4.1 Cambio canale**

Il cambio canale puó essere eseguito in una delle seguenti maniere:

- 1. Premere i tasti **CH-/CH+** ( $\left(\frac{1}{(1+1)^2}\right)$ ).
- 2. Inserire il numero del posto programma corrispondente al canale desiderato.
- 3. Premere il tasto **TV/RADIO** (O) per commutare tra canali TV e canali Radio.

**Nota:** Il cambio canale è possibile anche sfruttando l'elenco canali oppure la guida programmi. Si prega di fare riferimento ai capitoli 5 e 6 per avere ulteriori informazioni.

## **4.2 Controllo volume**

- 1. Premere i tasti **V-/V+**  $(\sqrt{(\kappa)})$  per regolare il volume audio.
- 2. Premere il tasto **MUTE** ((\*)) per disattivare momentaneamente l'audio.

**Nota:** La funzione mute rimane attiva anche durante il cambio canale.

## **4.3 Text e servizi interattivi**

Se il canale selezionato prevede informazioni teletext digitali, é possibile accedere a quest'ultime. Servizi teletext richiedono spesso un breve periodo di caricamento dopo l'apparizione della finestra relativa al Teletext digitale. In questo caso seguire eventuali istruzioni fornite.

- 1. Premere il tasto **TEXT** () per accedere alle funzioni teletext.
- 2. Ripremere il tasto TEXT (**ight**) per tornare alla normale visione.
- 3. Premere i tasti CH-/CH+ (@H)/ @H) per uscire.

**Nota:** É necessario selezionare **Spento** nell'elenco sottotitoli per una corretta visualizzazione dell'OSD MHEG.

## **4.4 Cambio lingua sottotitoli**

Se la trasmissione in corso prevede sottotitolazioni è possibile la selezione della lingua per sottotitoli.

- 1. Premere il tasto **SOTTOTITOLI** (a) per visualizzare l'elenco delle lingue disponibili.
- 2. Selezionare la lingua desiderata mediante i tasti  $\blacktriangle/\blacktriangledown$ e confermare con OK ((ox)). I sottotitoli verranno visualizzati nella parte bassa dello schermo nella lingua desiderata.
- 3. Selezionare **OFF** nell'elenco se si desidera disattivare la funzione sottotitoli.

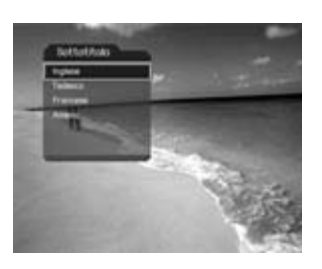

**Nota:** Nel menú Impostazione lingua è possibile selezionare una lingua per sottotitoli preferenziale **(Menú principale – Preferenze – Impostazioni lingua – Lingua sottotitli)**.

## **4.5 Cambio lingua audio**

Se la trasmissione in corso è multilingue, la lingua audio desiderata puó essere scelta.

- 1. Premere il tasto **TRACCIA AUDIO** (@) per visualizzare l'elenco delle lingue disponibili.
- 2. Selezionare la lingua desiderata mediante i tasti  $\blacktriangle/\blacktriangledown$ .
- 3. Selezionare la modalitá audio (sinistro L/destro R/stereo L R) desiderata mediante i tasti  $\triangleleft$  e premere **EXIT** ( $\omega$ ) per uscire.

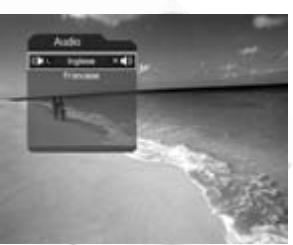

**Nota:** Nel menú Impostazioni lingua è possibile selezionare una lingua audio preferenziale **(Menú principale – Preferenze – Impostazioni lingua – Lingua audio).**

## **4.6 Applicazioni MHP**

Applicazioni MHP consentono p.es. di accedere ad Internet, di effettuare uno scambio di messaggi di testo, ecc. in aggiunta alla normale visione di programmi televisivi.

- 1. Premere il tasto **MHP**  $(\textcircled{\scriptsize{\textcirc}})$ .
- 2. Selezionare l'applicazione desiderata utilizzando i tasti  $\blacktriangle / \blacktriangledown$  e premere **OK** ( $\omega$ ) oppure il tasto  $\blacktriangleright$ .
	- **Nota:** Si prega di fare riferimento alle informazioni dettagliate relative a ciascuna applicazione MHP durante il suo utilizzo. Il numero ed il tipo di applicazioni varia a seconda dell'emittente.

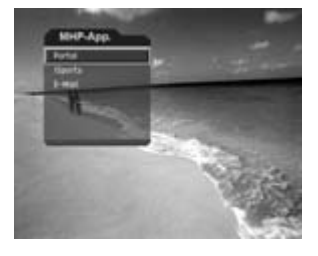

## **4.7 Informazioni programmi**

L'informazione sul programma viene visualizzata in forma di finestra, automaticamente per un determinato periodo durante ogni cambio canale. Durante la normale visione è possibile richiamare l'informazione programma premendo il tasto **i** ((i)). Premere **EXIT** ( $\mathcal{L}$ ) per nascondere la finestra.

# **4. Operazioni base**

#### **1. Informazioni generiche**

Le informazioni generiche vengono visualizzate sullo schermo nella seguente maniera:

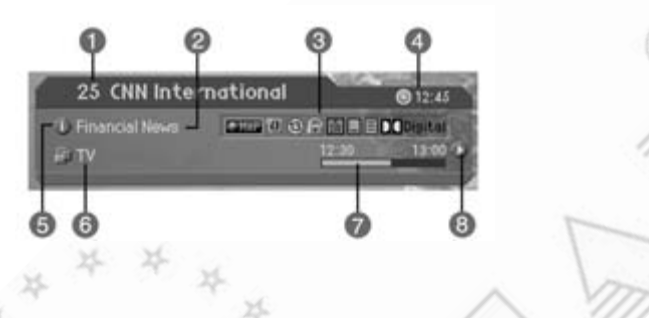

- 1. Numero posto programma e nome canale
- 2. Nome evento
- 3. Icone
	- 忊 Viene visualizzata solamente se l'evento è prenotato.
	- $\mathbf{r}$ Rappresenta il limite d'etá minimo per il pubblico al quale è consentita la visione dell'evento.
	- $\mathbf{\Omega}$ Viene visualizzata solamente se il canale è bloccato.
	- $\Box$ Viene visualizzata solamente se il canale è codificato.
	- $\Box$ Viene visualizzata solamente se la trasmissione prevede sottotitoli.
	- 圓 Viene visualizzata solamente se la trasmissione prevede la funzione televideo.

Viene visualizzata solamente se la trasmissione prevede l'audio Dolby Digital.

- 4. Ora attuale
- 5. Informazioni dettagliate sull'evento: il simbolo viene visualizzato solamente se informazioni dettagliate sull'evento in corso sono disponibili.
- 6. Nome elenco canale o modalitá cambio canale: selezionando Compreso nell'attuale elenco canali (**Menú principale – Elaborazione canali – Metodo cambio canale**) l'icona relativa alla sequenza del cambio canale verrá visualizzata. Inoltre verrá visualizzato il nome dell'elenco attuale.
- 7. Barra durata ed avanzamento evento: indica la durata di un evento ed il suo stato di avanzamento.
- 8. Informazioni evento successivo: il simbolo indica la presenza di informazioni relative all'evento successivo. Premere il tasto  $\triangleright$  per visualizzare le informazioni.
- **Nota:** L'informazione programmi puó essere visualizzata solamente se l'emittente trasmette i relativi dati in formato standard.

## **2. Informazioni programmi dettagliate**

Informazioni dettagliate sull'evento in corso possono essere visualizzate, se l'emittente trasmette i relativi dati. Premere il tasto **i** ( $\Omega$ ) quando la finestra relativa alle informazioni generiche è attiva, per visualizzare le informazioni dettagliate.

#### **Nota:**

- Ripremere il tasto i  $(G)$  per nascondere la finestra.
- Se le informazioni dettagliate occupano piú di una pagina è possibile passare di pagina in pagina utilizzando i tasti $\triangle/\blacktriangledown$ .

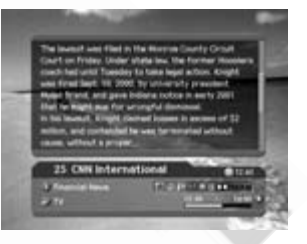

## **4.8 Elenco opzioni**

Gli attributi di un canale possono essere visualizzati e, se necessario, modificati.

**Nota:** Premere il tasto OPT+ ( $\textcircled{m}$ ) per richiamare l'elenco opzioni. Le funzioni, in seguito indicate, sono disponibili per il canale selezionato. Le stesse funzioni possono essere utilizzate anche quando si seleziona un canale in un'elenco.

### **1. Aggiunta di un canale ad un elenco di canali preferiti**

Un canale selezionato puó essere assegnato immediatamente ad un gruppo di canali preferiti. Lo stesso canale puó anche essere assegnato a piu elenchi di canali preferiti.

- 1. Premere il tasto **OPT+** ( $\circledcirc$ ).
- 2. Selezionare **Preferito** utilizzando i tasti ▲/▼ e premere **OK** (∞) oppure il tasto ▶ per passare all'elenco dei gruppi disponibili.
- 3. Selezionare il gruppo oppure i gruppi al quale il canale deve essere associato, utilizzando i tasti ▲/▼ e confermare ogni selezione con OK ( $(\alpha)$ ).
- 4. Ripremendo il tasto OK ((ox)), quando il cursore si trova su un gruppo selezionato in precedenza, è possibile annullare tale selezione.
- 5. Premere il tasto < per uscire dall'elenco e per salvare le impostazioni.

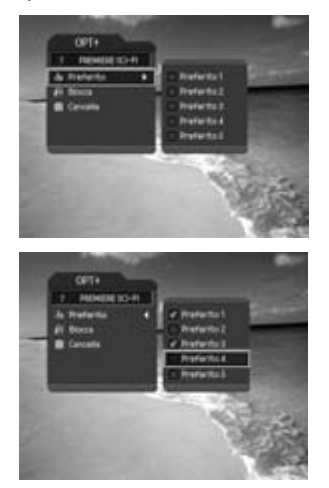

**Nota:** Si prega di fare riferimento al capitolo 5 per avere maggiori informazioni circa il cambio nome di un gruppo di canali preferiti, il riordino dei canali preferiti, ecc.

# **4. Operazioni base**

#### **2. Blocco/sblocco di un canale**

È possibile bloccare o sbloccare il canale attualmente selezionato.

- 1. Premere il tasto **OPT+** ( $\omega$ ).
- 2. Selezionare **Blocca** utilizzando i tasti ▲/▼ e premere **OK** ( $\circledast$ ) oppure il tasto ▶ per visualizzare l'elenco opzioni.
- 3. Selezionare l'opzione **Blocca** utilizzando i tasti ▲/▼ e premere OK ( $\circledast$ ), se si desidera bloccare un canale.
- 4. Selezionare l'opzione Sblocca utilizzando i tasti ▲/▼ e premere  $OK$  ( $\circledast$ ), se si desidera sbloccare un canale.
- 5. Inserire il proprio codice d'accesso mediante i **TASTI NUMERICI (0-9)** per confermare lo sblocco.
- 6. Premere il tasto < per uscire dall'elenco opzioni e per salvare le impostazioni.
	- **Nota:** Passando ad un canale bloccato durante lo zapping, verrá richiesto l'inserimento del codice d'accesso per potere vedere la trasmissione.

#### **3. Cancellazione di un canale**

È possibile cancellare il canale attualmente selezionato.

- 1. Premere il tasto **OPT+** ( $\omega$ ).
- 2. Selezionare **Cancella** utilizzando i tasti ▲/▼ e premere **OK** ( $\alpha$ ) oppure il tasto  $\blacktriangleright$ .
- 3. Selezionare **Sí** per confermare la cancellazione e premere  $OK(\omega)$ .
- 4. Inserire il proprio codice d'accesso mediante i **TASTI NUMERICI (0-9**) per cancellare il canale e per passare al canale successivo.

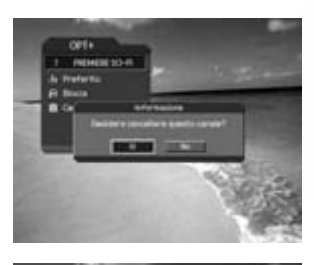

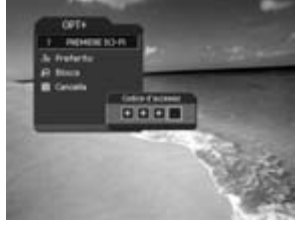

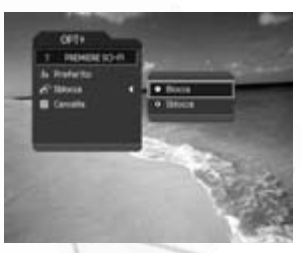

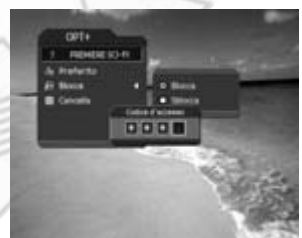

# **5. Elenco canali**

3 tipi di elenchi canali semplificano la selezione di un canale memorizzato.

- **TV** Elenco canali TV con due sottogruppi: uno in ordine numerico, l'altro in ordine alfabetico.
- **Radio** Elenco canali Radio con due sottogruppi: uno in ordine numerico, l'altro in ordine alfabetico.
- **Favorit**i Elenco canali preferiti con 5 sottogruppi in ordine scelto dall'utente.

## **5.1 Visualizzazione e cambio elenco canali**

Durante la visione è possibile richiamare l'elenco canali utilizzando il tasto LIST (....

- 1. Premere il tasto **LIST** ((so) durante la visione per visualizzare l'elenco canali selezionato.
- 2. Selezionare il canale desiderato mediante i tasti  $\triangle$ / $\blacktriangledown$ e premere  $OK$  ( $@$ ) per effettuare il cambio canale.
- 3. Inserire direttamente il numero del posto programma relativo al canale desiderato, utilizzando i **tasti NUMERICI (0-9)**. Premere OK ((ax)) per effettuare il cambio canale.
- 4. Selezionare **Acceso** sotto la voce opzioni nell'elenco canali (**Menú principale – Preferenze – Impostazioni varie – Opzioni nell'elenco canali**) per visualizzare l'icona relativa ai canali codificati nell'elenco canali.

Selezionare **Spento** sotto la voce opzioni nell'elenco canali (**Menú principale – Preferenze – Impostazioni varie – Opzioni nell'elenco canali**) per non visualizzare l'icona relativa ai canali codificati nell'elenco canali.

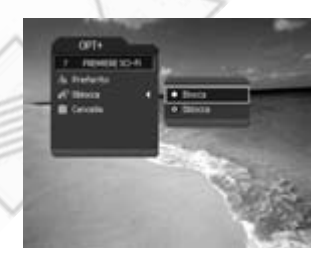

#### **Nota:**

● L'uso dei tasti PAGE-/PAGE+ (@+)/ (a++) a seconda del numero di canali memorizzati o comunque presenti nel elenco selezionato, consente la scansione di 11 canali alla volta.

# **5. Elenco canali**

## **5.2 Cambio elenco gruppo canali**

É possibile selezionare un elenco canali secondo gruppo.

- 1. Premere il tasto  $\blacktriangleright$ , quando l'elenco canali viene visualizzato sullo schermo, per visualizzare l'elenco dei gruppi di canali.
- 2. Selezionare il gruppo desiderato mediante tasti  $\blacktriangle/\blacktriangledown$ . L'elenco dei relativi sottogruppi apparirá a fianco.
- 3. Premere  $OK(\alpha)$  oppure il tasto , selezionare il sottogruppo desiderato mediante i tasti  $\blacktriangle$ / $\blacktriangledown$  e premere **OK** ( $\infty$ ) per confermare la scelta.
- 4. L'elenco selezionato verrá visualizzato sullo schermo.

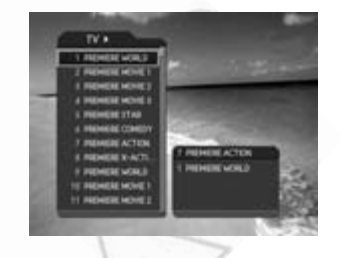

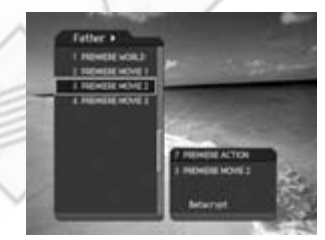

**Nota:**

● Sottogruppi dell'elenco canali **Preferito** possono esistere o meno a seconda della configurazione effettuata dall'utente.

x

● Attivando l'opzione Compreso nell'attuale elenco canali (**Menú principale – Elaborazione canali – Metodo cambio canale**), il cambio canali durante la visione potrá essere effettuato mediante i tasti CH-/CH+ (@+)/(@+) solamente all'interno dell'elenco selezionato.

## **5.3 Elaborazione (editing) canali**

L'editing è possibile per tutti i canali oppure per canali compresi in un gruppo.

- 1. Premere il tasto **MENU** ((and)).
- 2. Selezionare **Elaborazione canali** utilizzando i tasti e premere  $OK(\omega)$  oppure il tasto  $\triangleright$ .
- 3. Selezionare **Elaborazione elenchi canali** utilizzando i tasti  $\blacktriangle / \blacktriangledown$  e premere **OK** ( $\omega$ ) oppure il tasto  $\blacktriangleright$ .
- 4. Inserire il codice d'accesso mediante i **TASTI NUMERICI (0-9)**.

#### **Nota:**

- Premere BACK ((a) oppure il tasto < per salvare le impostazioni e per ritornare al menú precedente. Premere **MENU** ((w) oppure **EXIT** ((w)) per uscire dal menú.
- La selezione di un menú è possibile inoltre premendo il tasto numerico corrispondente al numero riportato a fianco del nome del menú. Premendo in sequenza i tasti **MENU – 2 – 1** è possibile per esempio accedere al menú **Elaborazione elenchi canali**.

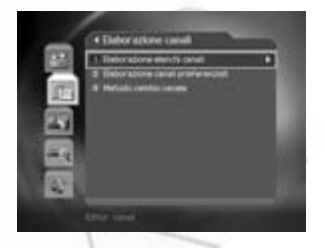

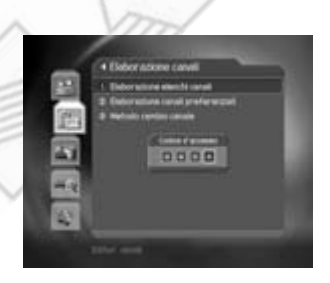

## **1. Selezione di un gruppo di canali**

È possibile effettuare l'editing di un elenco relativo ad un gruppo di canali. Possono essere selezionati sottogruppi TV e/o Radio.

- 1. Premere  $OK(\omega)$  oppure il tasto  $\rightarrow$  quando il cursore è posizionato sulla voce Gruppo per visualizzare l'elenco dei gruppi di canali.
- 2. Selezionare l'elenco dei gruppi di canale desiderato mediante i tasti  $\triangle/\blacktriangledown e$  premere il tasto **OK** ( $\omega$ ).

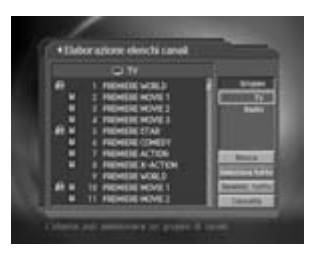

**Nota:**

● Per modificare l'elenco canali preferiti è necessario accedere al relativo menú **(Menú principale – Elaborazione canali – Elaborazione canali preferenziali).**

# **5. Elenco canali**

#### **2. Cancellazione canali**

È possibile cancellare uno o piú canali.

- 1. Posizionare il cursore sull'elenco canali (a sinistra) utilizzando i tasti  $\triangleleft$
- 2. Selezionare il canale da cancellare utilizzando i tasti  $\blacktriangle$ / $\blacktriangledown$  e confermare con **OK** ( $\omega$ ). È possibile selezionare piú di un canale, se desiderato.
- 3. Selezionare la voce **Cancella** alla destra, utilizzando i tasti  $\blacktriangleright$  e  $\blacktriangle/\blacktriangledown$ . Confermare con **OK** ( $\circledast$ ).

#### **3. Blocco/sblocco canali**

È possibile bloccare o sbloccare uno o piú canali.

- 1. Posizionare il cursore sull'elenco canali (a sinistra) utilizzando i tasti  $\langle \rangle$ . x
- 2. Selezionare il canale desiderato utilizzando i tasti ▲/▼ e confermare con  $OK(\alpha)$ . È possibile selezionare piú di un canale.
- 3. Selezionare la voce **Blocca** alla destra, utilizzando i tasti  $\blacktriangleright$  e  $\blacktriangle/\blacktriangledown$ . Confermare con **OK** ( $\omega$ ).

#### **Nota:**

- La voce **Sblocca** è disponibile solamente nel caso in cui si selezionano un canale o piú canali precedentemente bloccati. Selezionando **Sblocca** e confermando con OK ( $\circledast$ ) il canale o i canali vengono sbloccati.
- Per vedere canali bloccati, è necessario inserire il codice d'accesso mediante i **TASTI NUMERICI (0-9)**.

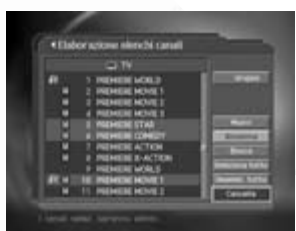

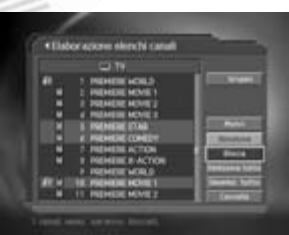

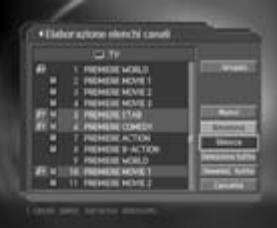

#### **4. Spostamento canali**

È possibile spostare uno o piú canali all'interno di un elenco. Il numero del posto programma associato varia di conseguenza.

- 1. Posizionare il cursore sull'elenco canali (a sinistra) utilizzando i tasti  $\blacktriangleleft/\blacktriangleright$ .
- 2. Selezionare il canale desiderato utilizzando i tasti ▲/▼ e confermare con **OK** ( $\alpha$ ). È possibile selezionare piú di un canale.
- 3. Selezionare la voce **Muovi** alla destra, utilizzando i tasti  $\blacktriangle/\blacktriangledown$ . Confermare con **OK** ( $\circledcirc$ ). Il canale/i canali selezionati scompariranno dall'elenco per un determinato periodo di tempo.
- 4. Portare il cursore nella posizione desiderata all'interno dell'elenco utilizzando i tasti ▲/▼ e confermare con  $OK (\omega)$ .
- 5. Il canale/i canali selezionati verranno spostati alla posizione desiderata.

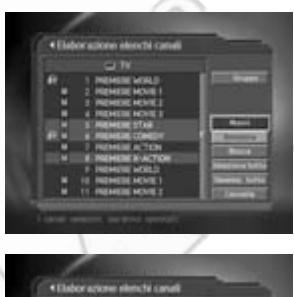

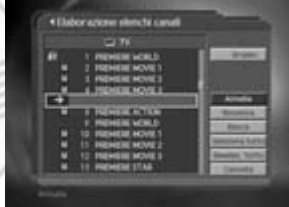

#### **5. Rinominazione di un canale**

È possibile modificare a piacimento il nome di un canale.

- 1. Posizionare il cursore sull'elenco canali (a sinistra) utilizzando i tasti  $\blacktriangleleft/\blacktriangleright$ .
- 2. Selezionare il canale desiderato utilizzando i tasti ▲/▼ e confermare con OK ( $\circledast$ ). È possibile selezionare solamente un canale alla volta.
- 3. Selezionare la voce **Rinomina** alla destra, utilizzando i tasti  $\triangleright$  e  $\blacktriangle/\blacktriangledown$  . Confermare con **OK** ( $\omega$ ).
- 4. Inserire il nome utilizzando la tastiera visualizzata sullo schermo.
- 5. Dopo avere terminato, selezionare la voce **OK** e confermare con  $OK(\omega)$ .

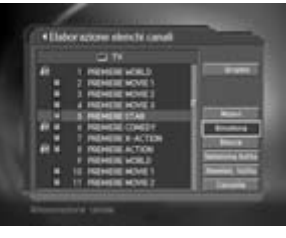

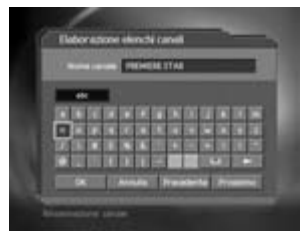

# **5. Elenco canali**

#### **6. Selezione/deselezione di tutti i canali**

È possibile selezionare/deselezionare tutti i canali in un'unica volta.

- 1. Scegliere **Seleziona tutto** alla destra e premere **OK** ( $\mathcal{R}$ ) per selezionare tutti i canali.
- 2. Scegliere **Deselez. tutto** alla destra e premere **OK** ( $\circ$ ) per annullare la selezione di tutti i canali.

## **5.4 Elaborazione canali preferenziali**

È possibile effettuare l'editing di un canale preferito oppure di un elenco canali preferiti.

- 1. Premere il tasto **MENU** ((a)).
- 2. Selezionare **Elaborazione canali** utilizzando i tasti e confermare con  $OK(\omega)$ .
- 3. Selezionare **Elaborazione canali preferenziali** utilizzando i tasti ▲/▼ e premere **OK** (  $\circledast$  ) oppure il tasto  $\blacktriangleright$ .
- 4. Selezionare l'elenco Preferito desiderato utilizzando i tasti  $\blacktriangle/\blacktriangledown$  e premere **OK** ( $(\alpha k)$ ).

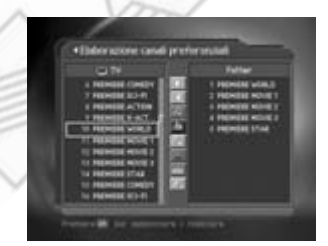

#### **Nota:**

- Premere **BACK** ( ) oppure il tasto per salvare le impostazioni e per ritornare al menú precedente. Premere **MENU** (www) oppure **EXIT** (com) per uscire dal menú.
- La selezione di un menú è possibile inoltre premendo il tasto numerico corrispondente al numero riportato a fianco del nome del menú. Premendo in sequenza i tasti **MENU – 2 – 2** è possibile accedere al menú **Elaborazione canali preferenziali**.

La seguente lista descrive le icone disponibili per l'editing dell'elenco canali preferiti selezionato.

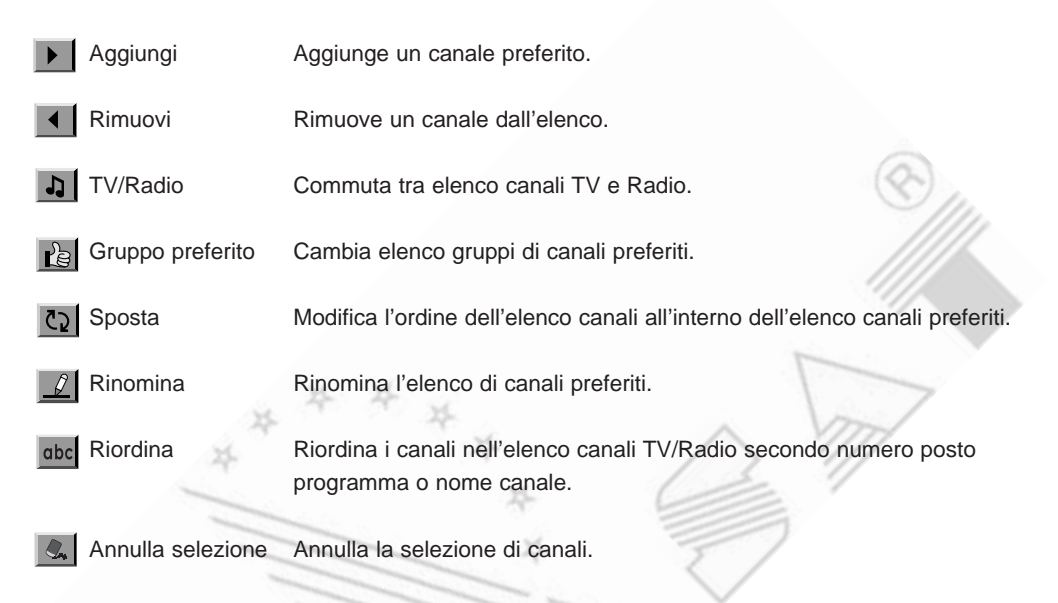

## **1. Aggiunta/rimozione di canali preferiti**

È possibile aggiungere e rimuovere uno o piú canali da un'elenco canali preferiti specifico.

- 1. Selezionare **Gruppo preferiti** utilizzando **Pal**.
- 2. Selezionare il canale oppure i canali desiderati nell'elenco canali TV/Radio e premere  $\blacktriangleright$  per aggiungere il canale oppure i canali all'elenco.
- 3. Selezionare il canale oppure i canali desiderati nell'elenco canali preferiti e premere | | per rimuovere il canale oppure i canali dall'elenco.
- **Nota:** è possibile commutare tra l'elenco canali TV e quello Radio utilizzando l'icona e

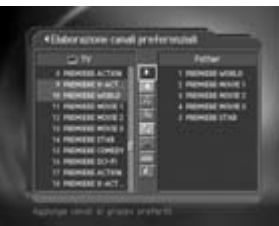

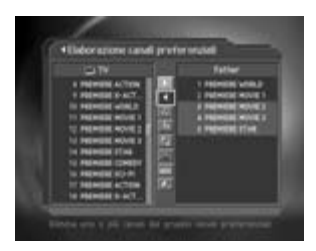

# **5. Elenco canali**

### **2. Spostamento canali preferiti**

È possibile spostare uno o piú canali preferiti all'interno di un elenco canali preferiti.

- 1. Selezionare il gruppo **Preferito** desiderato utilizzando
- 2. Selezionare il canale da spostare nell'elenco canali preferiti e premere **OK** ( $\omega$ ).
- 3. Selezionare  $\blacksquare$  e premere **OK**  $(\omega)$ .
- 4. Portare il cursore nella posizione desiderata utilizzando i tasti  $\blacktriangle/\blacktriangledown$  e premere **OK** ( $\textcircled{\scriptsize{\textcircled{\tiny\circ}}}$ ).
- 5. Il canale scelto verrá spostato nella posizione desiderata.

### **3. Rinominazione di un elenco canali preferiti**

È possibile rinominare un elenco di canali preferiti.

- 1. Selezionare il gruppo **Preferito** desiderato utilizzando
- 2. Selezionare  $\mathcal{Q}$  e premere **OK** ( $\infty$ ).
- 3. Inserire il nome da assegnare utilizzando la tastiera visualizzata sullo schermo.
- 4. Dopo avere terminato, selezionare la voce **OK** e confermare con  $OK(\alpha)$ .

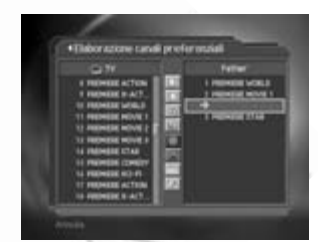

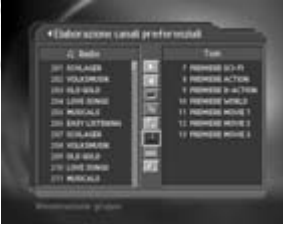

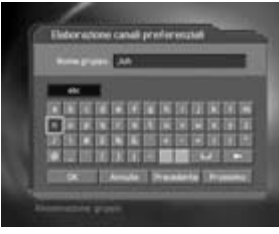

**4. Funzioni aggiuntive**

Le funzioni aggiuntive prevedono diverse funzioni necessarie per la gestione dei canali preferiti.

### **Cambio tra elenco canali TV e Radio**

È possibile aggiungere sia canali TV, sia canali Radio ad un elenco di canali preferiti. Selezionare **D** per commutare tra l'elenco canali TV e quello Radio.

### **Selezione di un elenco canali preferiti**

È possibile selezionare l'elenco di canali preferiti su cui effettuare l'editing. Selezionare per visualizzare l'elenco canali preferiti. Selezionare l'elenco desiderato mediante i tasti  $\blacktriangle/\blacktriangledown$  e confermare con **OK** ( $\omega$ ).

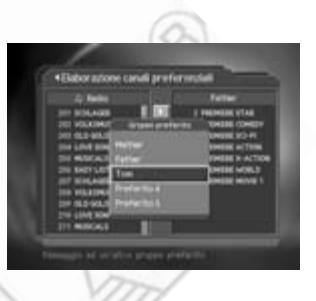

### **Riordino di un elenco canali**

È possibile riordinare gli elenchi canali TV o Radio secondo il numero del relativo posto programma oppure secondo il nome. Se un elenco è in ordine numerico, l'icona dbc viene visualizzata. Selezionando tale icona, l'elenco verrá riordinato secondo l'alfabeto. Se un elenco è in ordine alfabetico, l'icona 123 viene visualizzata. Selezionare tale icona per riportare l'elenco in ordine numerico.

## **Annullamento selezione canali**

Selezionare l'icona  $\sqrt{2}$  per annullare la selezione di canali.

## **5.5 Metodo cambio canale**

È possibile cambiare canale all'interno di un gruppo di canali selezionato oppure nell'elenco di tutti i canali.

- 1. Premere il tasto **MENU** ((a))
- 2. Selezionare **Elaborazione canali** utilizzando i tasti e confermare con  $OK(\alpha)$ .
- 3. Selezionare **Metodo cambio canale** utilizzando i tasti  $\blacktriangle / \blacktriangledown$  e premere **OK** ( $\widehat{\bowtie}$ ) oppure il tasto  $\blacktriangleright$ .
- 4. Selezionare **Tutti i canali** oppure **Compreso** nell'attuale elenco canali utilizzando i tasti ▲/▼ e premere OK ( $(\alpha)$ ). Premere EXIT ( $(\alpha)$ ) per uscire.

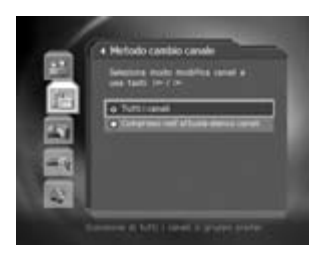

**Nota:** Selezionando **Compreso nell'attuale elenco canali**, il cambio canali è possibile solamente all'interno dell'elenco selezionato utilizzando i tasti **CH-/CH+** (@+/@+). Per selezionare un canale non compreso nell'elenco attuale, cambiare elenco gruppi di canali oppure selezionare l'opzione **Tutti i canali**.

# **6. Guida programmi**

La guida programmi consente di visualizzare informazioni sugli eventi (basate su data ed ora), la cui trasmissione è prevista su un canale. È inoltre possibile prenotare diversi eventi facendo riferimento a dette informazioni.

## **6.1 Visualizzazione guida programmi**

È possibile visualizzare le informazioni sugli eventi per ogni canale, se i relativi dati vengono trasmessi in formato standard.

- 1. Premere il tasto **GUIDE** (  $\omega$ **)**.
- 2. Passare da un evento all'altro mediante i tasti  $\langle \rangle$ , se gli eventi vengono trasmessi sullo stesso canale.
- 3. Passare ad un altro canale mediante i tasti  $\triangle$ / $\blacktriangledown$ . Se i canali sono piú di cinque, usare i tasti **PAGE-/PAGE+**  $(m)$   $(m)$  per passare di pagina in pagina. Inoltre, utilizzando i **TASTI NUMERICI (0-9)**, è possibile selezionare direttamente un canale desiderato.
- 4. Selezionare l'evento desiderato e premere OK ((ox)). Se l'evento è in corso è possibile passare direttamente all sua visione, in caso contrario l'evento puó essere prenotato per un'eventuale registrazione.
- 5. Premere il tasto  $\mathbf{i}$  ( $\widehat{\mathbf{i}}$ ) per visualizzare eventuali informazioni dettagliate sull'evento selezionato.

### **1. Visualizzazione guida per elenco gruppi di canali**

È possibile visualizzare la guida programmi per un elenco di gruppi di canali desiderato.

- 1. Premere il tasto **GUIDE** (  $\text{Cone}$  ).
- 2. Premere il tasto **ROSSO** per visualizzare l'elenco dei gruppi di canali.
- 3. Selezionare il gruppo desiderato mediante i tasti ▲/▼ per visualizzare eventuali sottogruppi.
- 4. Spostare il cursore all'elenco sottogruppi utilizzando il tasto , selezionare il sottogruppo desiderato utilizzando i tasti  $\blacktriangle/\blacktriangledown$  confermare con **OK** ( $\omega$ ).
- 5. Verrá visualizzata la guida programmi relativa ai canali contenuti nell'elenco selezionato.

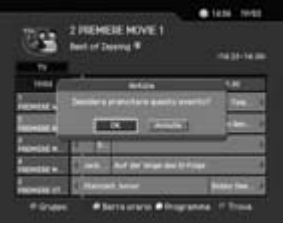

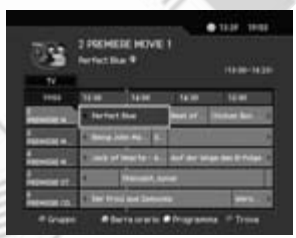

### **2. Visualizzazione informazioni sugli eventi, utilizzando la barra degli orari**

La ricerca di una fascia oraria desiderata diventa semplice utilizzando la barra degli orari.

- 1. Premere il tasto **GUIDE** (  $\text{C}$ ).
- 2. Premere il tasto **VERDE** per visualizzare la **Barra orario**.
- 3. Selezionare l'icona desiderata mediante i tasti  $\blacktriangle/\blacktriangledown/4$  e premere **OK** ( $\widehat{\ll}$ ). Ripremere **OK** ( $\widehat{\ll}$ ) per ripetere la stessa operazione piú volte.
- 4. Le icone hanno la seguente funzione:

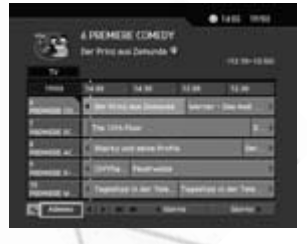

- - **Adesso** Passa all'evento sul quale è posizionato il cursore.
		- Passa all'evento precedento o torna indietro di 30 min.
		- Passa all'evento successivo o va avanti di 30 min.
		- Torna indietro di 2 ore. 44
		- Va avanti di 2 ore. Ы
		- Giorno Torna indietro di un giorno.
		- Giorno Va avanti di un giorno.
- 5. Selezionare l'icona  $\rightarrow$  e premere OK ( $\alpha$ ) per uscire dalla barra degli orari.
- **Nota:** La guida programmi consente di visualizzare gli eventi dal giorno precedente ai successivi 7 giorni, se i relativi dati vengono trasmessi dall'emittente in formato standard.

## **3. Prenotazione (Prenotazione visione)**

Un evento desiderato puó essere prenotato selezionandolo nell'elenco e confermando con  $OK (\omega)$ .

- 1. Selezionare l'evento desiderato e premere  $OK (\alpha)$ . Apparirá il messaggio riportato nell'immagine a fianco.
- 2. Selezionare Sí e premere OK ( $\mathcal{R}$ ) per prenotare l'evento. L'icona m verrá visualizzata accanto al nome dell'evento, se l'operazione è stata completata correttamente.
- 3. Selezionare **Cancella** e premere OK ( $(\alpha)$ ) per non prenotare l'evento.

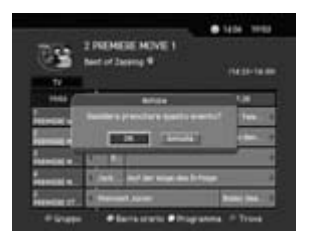

4. Se l'evento corrisponde ad un canale bloccato, è soggetto a controllo familiare a causa di un limite di etá o interessato da restrizioni di orario, verrá richiesto l'inserimento del codice d'accesso. Inserire il codice d'accesso per completare l'operazione.

# **6. Guida programmi**

## **6.2 Ricerca di un evento**

È possibile cercare un evento secondo nome o genere

- 1. Premere il tasto **GUIDE** (  $\circledast$ ).
- 2. Premere il tasto **BLU** per aprire la finestra di ricerca.
- 3. Inserire il nome dell'evento, utilizzando la tastiera che apparirá sullo schermo.

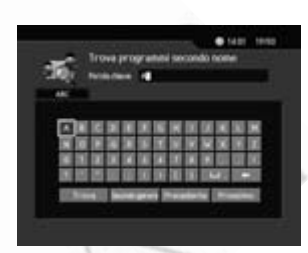

**Nota:** Selezionando **Precedente** o **Successivo** sulla tastiera e confermando con OK ( $\circ$ ), il layout della tastiera cambierá.

- 4. Dopo avere inserito il nome, selezionare **Trova** e confermare con  $OK(\alpha)$ .
- 5. Selezionare **Secondo genere** e premere OK ( $(\alpha)$ ) per cercare un evento secondo genere.
- 6. Selezionare il genere desiderato e premere  $OK(\mathcal{R})$ per avviare la ricerca dell'evento.
- 7. Se l'evento desiderato, scelto nell'elenco degli eventi trovati, è in corso è possibile passare direttamente all sua visione, in caso contrario l'evento puó essere prenotato per un'eventuale registrazione.

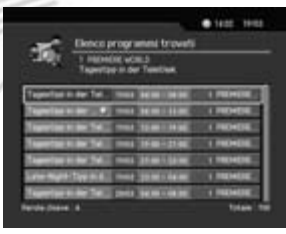

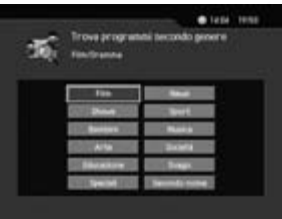

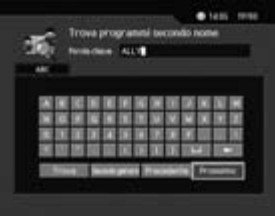

**Nota:** L'elenco eventi trovati varia a seconda delle informazioni messe a disposizione dalle varie emittenti.

## **6.3 Visione di un evento prenotato**

È possibile aggiungere o modificare la prenotazione di eventi prenotati, nel relativo elenco.

75

- 1. Premere il tasto **GUIDE** ( $\text{CD}$ ).
- 2. Premere il tasto **GIALLO** per visualizzare l'elenco.
- 3. Selezionare l'evento desiderato e premere OK ( $(\alpha)$ ) per modificare la prenotazione.
- 4. Selezionare una riga vuota e premere OK ( $\alpha$ ) per aggiungere una nuova prenotazione.

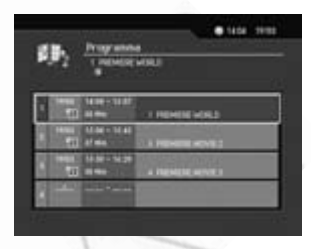

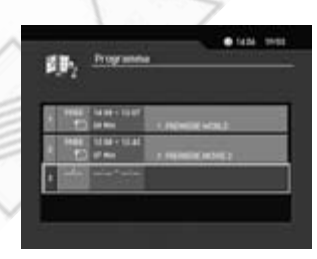

### **1. Editing di un evento prenotato**

- 1. Modificare l'orario di inizio (avvio) utilizzando i tasti ed i **TASTI NUMERICI (0-9)**.
- 2. Modificare l'orario di fine (termine) utilizzando i tasti </> ed i **TASTI NUMERICI (0-9**).
- 3. Modificare la modalitá di ripetizione utilizzando i tasti . Le opzioni disponibili sono **Singolo, Giornaliero** e **Settimanale**.
- 4. Selezionare **Cancella** (al centro) e premere **OK** ( $\omega$ ) per cancellare la prenotazione.
- 5. Selezionare **Cancella** (a destra) e premere OK ( $\omega$ ) per annullare le modifiche.
- 6. Selezionare Salva e premere OK ( $(\alpha)$ ) per completare l'operazione di modifica.

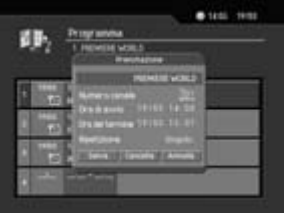

# **6. Guida programmi**

#### **2. Aggiunta di una prenotazione**

- 1. Inserire il numero del posto programma corrispondente al canale desiderato mediante i **TASTI NUMERICI (0-9)**. Il nome del canale corrispondente verrá visualizzato in automatico.
- 2. Inserire l'orario di inizio (avvio) utilizzando i tasti </br>/> ed i **TASTI NUMERICI (0-9)**.
- 3. Inserire l'orario di fine (termine) utilizzando i tasti ed i **TASTI NUMERICI (0-9)**.

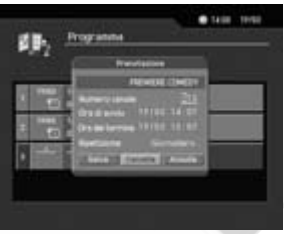

- 4. Selezionare la modalitá di ripetizione desiderata utilizzando i tasti  $\langle \rangle$ . Le opzioni disponibili sono **Singolo**, **Giornaliero** e **Settimanale**.
- 5. Selezionare Salva e premere OK ( $\circledast$ ) per completare l'operazione.
- 6. Selezionare **Cancella** (a destra) e premere **OK** ( $\alpha$ ) per annullare l'operazione.

#### **Nota:**

- È possibile prenotare un massimo di 20 eventi.
- Se un evento desiderato è giá stato prenotato, correggere eventualmente le impostazioni.
- Se l'evento andrá in onda su un canale bloccato oppure è soggetto a controllo familiare a causa di un limite di etá o interessato da restrizioni di orario, verrá richiesto l'inserimento del codice d'accesso per completare l'operazione.

# **7. Impostazione preferenze**

È possibile impostare il controllo familiare, l'orario durante il quale è consentita la visione, modificare il codice d'accesso, ecc.

**Nota:**

- Premere BACK (<a>) oppure il tasto < per salvare le impostazioni e per ritornare al menú precedente. Premere MENU ((www) oppure EXIT ((m)) per uscire dal menú.
- La selezione di un menú è possibile inoltre premendo **il tasto numerico** corrispondente al numero riportato a fianco del nome del menú.

## **7.1 Controllo familiare**

- 1. Premere il tasto **MENU** ((ww)).
- 2. Selezionare **Preferenze** utilizzando i tasti ▲/▼ e premere  $OK(\alpha)$  oppure il tasto  $\blacktriangleright$ .
- 3. Selezionare **Controllo familiare** utilizzando i tasti e premere  $OK(\mathcal{R})$  oppure il tasto  $\blacktriangleright$ .
- 
- 4. Inserire il codice d'accesso mediante i **TASTI NUMERICI (0-9)** quando ció viene richiesto.

### **1. Impostazione classifica di censura**

La classifica di censura consente il blocco di eventi in relazione al limite di etá impostato.

- 1. Selezionare **Classifica di censura** utilizzando i tasti e premere  $OK(\mathcal{R})$  oppure il tasto  $\blacktriangleright$ .
- 2. Selezionare il **limite di etá** desiderato utilizzando i tasti  $\blacktriangle$ / $\blacktriangledown$  e premere **OK** ( $\omega$ ).

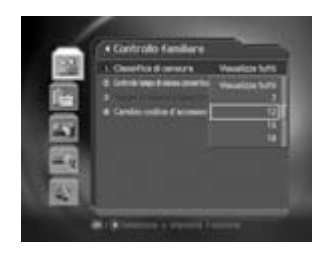
# **7. Impostazione preferenze**

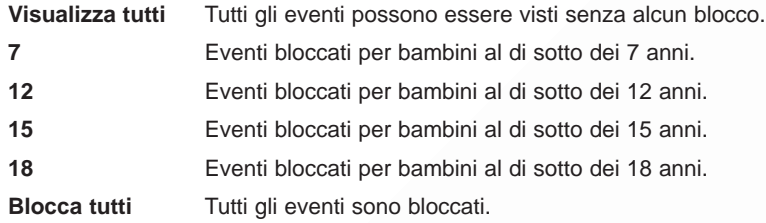

**Nota:** È necessario l'inserimento del codice d'accesso per potere vedere un evento bloccato a causa del limite di etá impostato.

#### **2. Impostazione Orario di visione consentita**

È possibile bloccare la visione di tutti i canali, impostando un orario di visione consentita.

- 1. Selezionare **Controllo tempo di visione consentito** utilizzando i tasti ▲/▼ e premere OK ( (w)) oppure il tasto  $\blacktriangleright$ .
- 2. Selezionare **Abilita** o **Disabilita** utilizzando il tasto ▶ e premere  $OK(\omega)$ .

**Disabilita** È possibile vedere gli eventi a qualsiasi orario.

- **Abilita** È possibile vedere gli eventi trasmessi durante l'arco di tempo impostato.
- 3. Avendo selezionato **Abilita**, è possibile impostare gli orari di inizio (avvio) e fine (termine) utilizzando i **TASTI NUMERICI (0-9)**. Dopo avere impostato gli orari selezionare  $OK$  e premere  $OK$  ( $@$ ) per confermare.
- 4. Selezionare **Annulla** e premere OK ( $(\alpha)$ ) per annullare l'impostazione.

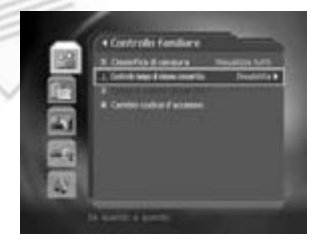

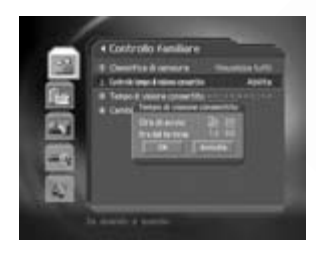

**Nota:** Avendo impostato un orario di visione consentita, è possibile vedere gli eventi durante l'arco di tempo impostato. Per la visione di eventi fuori orario è necessario inserire il codice d'accesso.

#### **3. Cambio codice d'accesso**

È possibile modificare il proprio codice d'accesso.

- 1. Selezionare **Cambio codice d'accesso** utilizzando i tasti  $\blacktriangle$ / $\blacktriangleright$  e premere **OK** ( $\circledast$ ) oppure il tasto  $\blacktriangleright$ .
- 2. Inserire il **Codice d'accesso nuovo** utilizzando i **TASTI NUMERICI (0-9)**. Selezionare successivamente **OK** e premere  $OK(\omega)$ .
- 3. Inserire nuovamente il nuovo codice d'accesso per effettuare la **Verifca codice d'accesso**. Selezionare successivamente OK e premere OK ( $\omega$ ).

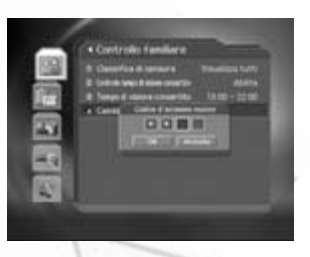

**Nota:** il codice d'accesso preimpostato dalla fabbrica è "**0000**". In caso di smarrimento codice si prega di contattare il proprio rivenditore o installatore.

## **7.2 Impostazioni lingua**

È possibile impostare le lingue menú, audio e sottotitoli.

- 1. Premere il tasto **MENU** ((ww)).
- 2. Selezionare **Preferenze** utilizzando i tasti ▲/▼ premere  $OK(\omega)$  oppure il tasto  $\triangleright$ .
- 3. Selezionare **Impostazioni lingua** utilizzando i tasti e premere  $OK(\omega)$  oppure il tasto  $\triangleright$ .

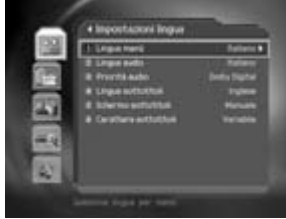

## **1. Lingua menú, audio, sottotitoli**

È possibile impostare le lingue preferenziali per i menú, l'audio ed i sottotitoli. La lingua preimpostata è l'inglese.

- 1. Selezionare **Lingua menú**, **audio** o **sottotitoli** utilizzando i tasti ▲/▼.
- 2. Premere  $OK(\alpha)$  oppure il tasto  $\rightarrow$  per richiamare l'elenco delle lingue disponibili.
- 3. Selezionare la lingua desiderata utilizzando i tasti ▲/▼ e confermare con  $OK$  ( $\circledast$ ).

# **7. Impostazione preferenze**

#### **2. Prioritá audio**

È possibile definire la prioritá audio.

- 1. Selezionare **Prioritá audio** utilizzando i tasti  $\blacktriangle/\blacktriangledown$ .
- 2. Premere OK (∞) oppure il tasto ▶ per selezionare l'opzione Lingua o Dolby Digital. **Lingua** É possibile l'ascolto nella lingua selezionata. **Dolby Digital** L'audio viene riprodotto in modalitá Dolby Digital. In questo caso non é possibile la selezione della lingua.

#### **3. Visualizzazione sottotitoli**

È possibile decidere se visualizzare i sottotitoli o meno in caso di trasmissioni con tale funzione.

- 1. Selezionare **Schermo sottotitoli** utilizzando i tasti  $\triangle$ / $\blacktriangledown$ .
- 2. Selezionare la modalitá desiderata utilizzando il tasto OK ((ax)) oppure il tasto  $\triangleright$ .
	- **Auto** I sottotitoli corrispondenti alla lingua selezionata verranno visualizzati automaticamente
	- **Manual** È necessario utilizzare il tasto **SOTTOTITOLI** (*Q*) per richiamare la relativa finestra e per attivare la visualizzazione degli stessi sullo schermo.

#### **4. Carattere sottotitoli**

È possibile selezionare il tipo di carattere per sottotitoli.

- 1. Selezionare Carattere per sottotitoli utilizzando i tasti  $\blacktriangle/\blacktriangledown$ .
- 2. Selezionare la modalitá desiderata utilizzando il tasto **OK** ( $\mathcal{R}$ ) oppure il tasto  $\blacktriangleright$ .

**Variabile** Utilizza i caratteri variabili in orizzontale.

**Fisso** Utilizza caratteri fissi.

## **7.3 Impostazione ora**

È possibile impostare l'ora attuale, oltre agli orari previsti per l'accensione e lo spegnimento automatici.

- 1. Premere il tasto **MENU** ((ano).
- 2. Selezionare **Preferenze** utilizzando i tasti ▲/▼ e premere  $OK(\alpha)$  oppure il tasto  $\triangleright$ .
- 3. Selezionare **Impostazione ora** utilizzando i tasti ▲/▼ e premere  $OK(\alpha)$  oppure il tasto  $\triangleright$ .

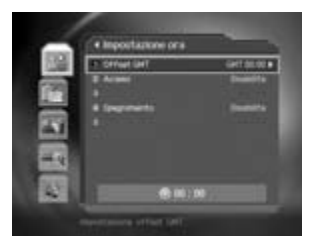

#### **1. Impostazione ora attuale**

È possibile impostare l'offset GMT per l'ora attuale.

- 1. Selezionare Offset GMT utilizzando i tasti  $\blacktriangle/\blacktriangledown$ .
- 2. Premere  $OK(\omega)$  oppure il tasto  $\rightarrow$  per visualizzare l'elenco **GMT**.
- 3. Selezionare l'offset corrispondente alla propria area utilizzando i tasti ▲/▼ e premere **OK** ( $\mathcal{R}$ ).
- **Nota:** L'ora attuale viene corretta ad ogni cambio canale in relazione ai dati trasmessi dall'emittente.

#### **2. Impostazione accensione automatica**

È possibile impostare l'ora di accensione automatica dell'apparecchio.

- 1. Selezionare Acceso utilizzando i tasti  $\blacktriangle/\blacktriangledown$ .
- 2. Selezionare **Abilita** o **Disabilita** e premere OK ( $\circledast$ ) oppure il tasto  $\blacktriangleright$ .

**Abilita** Attiva l'accensione automatica e consente l'impostazione dell'orario corrispondente.

- **Disabilita** Disattiva l'accensione automatica.
- 3. Avendo selezionato **Abilita**, è possibile impostare il numero del canale di accensione e l'ora dell'accensione utilizzando i tasti ▲/▼ per scegliere la voce desiderata ed i **TASTI NUMERICI (0-9)** per impostare i valori. Selezionare successivamente OK e premere OK ( $\omega$ ) per confermare.

#### **3. Impostazione spegnimento automatico**

È possibile impostare l'ora di spegnimento automatico dell'apparecchio.

- 1. Selezionare **Spegnimento** utilizzando i tasti ▲/▼.
- 2. Selezionare **Abilita** o **Disabilita** e premere OK (∞) oppure il tasto ▶.
	- **Abilita** Attiva lo spegnimento automatico e consente l'impostazione dell'orario corrispondente.

**Disabilita** Disattiva lo spegnimento automatico.

3. Avendo selezionato **Abilita**, è possibile impostare l'ora dello spegnimento utilizzando i **TASTI NUMERICI (0-9)** per impostare i valori. Selezionare successivamente **OK** e premere  $OK(\omega)$  per confermare.

**Nota:** Abilitando l'accensione/lo spegnimento automatico, tale funzione è attiva ogni giorno.

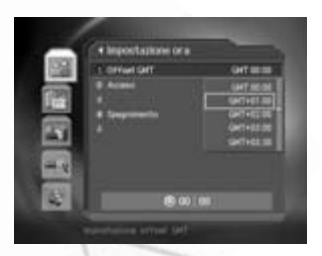

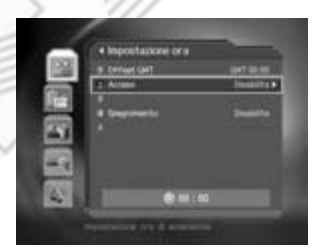

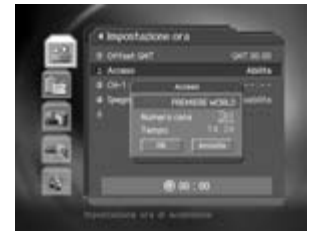

# **7. Impostazione preferenze**

## **7.4 Prenotazione eventi**

È possibile prenotare uno o piú eventi desiderati.

- 1. Premere il tasto **MENU** ((a).
- 2. Selezionare **Preferenze** utilizzando i tasti ▲/▼ e premere  $OK(\omega)$  oppure il tasto  $\triangleright$ .
- 3. Selezionare **Programma** utilizzando i tasti ▲/▼e premere  $OK(\mathcal{R})$  oppure il tasto  $\blacktriangleright$ .
- 4. L'elenco eventi prenotati verrá visualizzato sullo schermo. Per procedere alla variazione di una prenotazione, selezionare l'evento desiderato e premere OK ( $\infty$ ). Per aggiungere un evento, selezionare una riga vuota e premere OK ( $(\alpha \kappa)$ ).

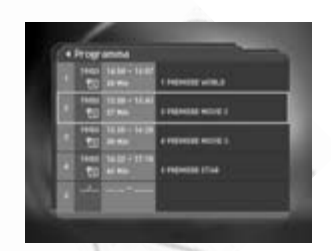

**Nota:** Fare riferimento al **capitolo 6** per avere maggiori informazioni .

# **7.5 Controllo A/V**

È possibile impostare i parametri relativi alle uscite SCART.

- 1. Premere il tasto **MENU** ((a).
- 2. Selezionare **Preferenze** utilizzando i tasti ▲/▼ e premere  $OK(\omega)$  oppure il tasto  $\triangleright$ .
- 3. Selezionare **Controllo A/V** utilizzando i tasti ▲/▼ e premere  $OK(\omega)$  oppure il tasto  $\blacktriangleright$ .

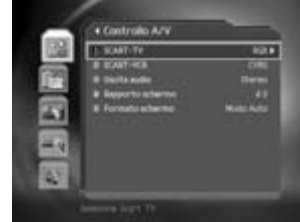

#### **1. SCART TV**

É possibile impostare il formato del segnale video in uscita dalla presa scart TV.

1. Selezionare **SCART - TV** utilizzando i tasti ▲/ $\bullet$  e premere **OK** ( $\circledast$ ) oppure il tasto  $\bullet$  per visualizzare l'elenco delle opzioni disponibili.

2. Selezionare l'opzione **CVBS/RGB o S-Video** utilizzando i tasti ▲/▼ e premere **OK** (∞) oppure il tasto  $\blacktriangleright$ .

#### **2. SCART VCR**

É possibile impostare il formato del segnale video in uscita dalla presa scart VCR.

- 1. Selezionare **SCART VCR** utilizzando i tasti ▲/▼.
- 2. Selezionare l'opzione **CVBS o S-Video** utilizzando il tasto ▶ oppure **OK** ( $\alpha$ ).

#### **3. Uscita Audio**

É possibile impostare il formato del segnale audio in uscita.

- 1. Selezionare Uscita audio utilizzando i tasti  $\blacktriangle/\blacktriangledown$ .
- 2. Selezionare l'opzione **Stereo** o **Mono** utilizzando il tasto  $\triangleright$  oppure premendo **OK** ( $\omega$ ).

#### **4. Rapporto schermo**

È possibile impostare il rapporto dello schermo in relazione al TV collegato.

- 1. Selezionare **Rapporto schermo** utilizzando i tasti  $\blacktriangle/\blacktriangledown$ .
- 2. Selezionare l'opzione 4:3 oppure 16:9 utilizzando il tasto ▶ e premere OK ( $\circledast$ )

#### **5. Formato schermo**

È possibile impostare il formato dell'immagine in relazione al rapporto dello schermo.

- 1. Selezionare **Formato schermo** utilizzando i tasti ▲/▼ e premere **OK** ( $\omega$ ) oppure il tasto ▶.
- 2. Se il formato dello schermo è 4:3, è possibile selezionare l'opzione **Modo Auto** (automatico), **Letterbox** (formato lettera) oppure **Centro** (immagine al centro) utilizzando i tasti  $\blacktriangle$ / $\blacktriangledown$  e confermando con **OK** ( $\omega$ ).
- 3. Se il formato dello schermo è 16:9, è possibile selezionare l'opzione **Modo Auto** (automatico), **Strisce nere** (Pillar box) oppure **Intero** utilizzando i tasti  $\triangle/\neq$  e confermando con  $OK(\omega)$ .

## **7.6 Sintonia UHF**

É possibile impostare il canale d'uscita del modulatore RF integrato.

- 1. Premere il tasto **MENU** ((a)).
- 2. Selezionare **Preferenze** utilizzando i tasti ▲/▼ e premere  $OK(\omega)$  oppure il tasto  $\triangleright$ .
- 3. Selezionare *Impostazioni varie* utilizzando i tasti ▲/▼e premere  $OK(\omega)$  oppure il tasto  $\triangleright$ .

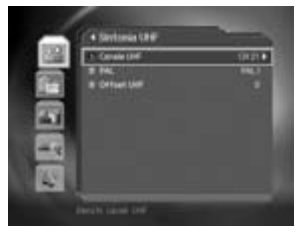

#### **1. Canale UHF**

É possibile selezionare un canale UHF. La gamma dei canali e le relative frequenze corrispondono allo standard PAL.

- 1. Selezionare **Canale UHF** utilizzando i tasti  $\blacktriangleleft/\blacktriangledown$  e premere **OK** ( $\mathcal{R}$ ) oppure il tasto  $\blacktriangleright$ .
- 2. Premere il tasto  $\blacktriangleright$  per accedere all'elenco dei canali disponibili e selezionare il canale desiderato mediante i tasti  $\blacktriangle$ / $\blacktriangledown$ . Premere **OK** ( $\circledast$ ) per confermare.

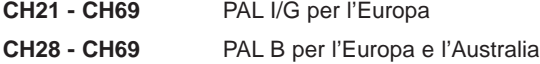

# **7. Impostazione preferenze**

#### **2. PAL**

È possibile impostare il periodo di visualizzazione del Box informazioni dopo ogni cambio canale.

- 1. Selezionare **PAL** utilizzando i tasti  $\blacktriangleleft \vee \blacktriangleright$  e premere **OK** ( $\mathcal{R}$ ) oppure il tasto  $\blacktriangleright$ .
- 2. Premere il tasto ▶ per accedere all'elenco degli standard disponibili e selezionare lo standard desiderato (PAL I, G o B) mediante i tasti ▲/▼. Premere OK (@) per confermare.

#### **3. Offset UHF**

Questa funzione consente la regolazione fine della frequenza del canale d'uscita.

- 1. Selezionare Offset UHF utilizzando i tasti ▲/▼ e premere OK (@) oppure il tasto ▶.
- 2. Premere il tasto ▶ per accedere all'elenco degli offset disponibili e selezionare il valore di offset desiderato ( $da - 4 a + 4$ ) mediante i tasti  $\blacktriangle$ / $\blacktriangledown$  Premere **OK** ( $\circledcirc$ ) per confermare.

## **7.7 Impostazioni varie**

- 1. Premere il tasto **MENU** ((a).
- 2. Selezionare **Preferenze** utilizzando i tasti ▲/▼ e premere  $OK(\omega)$  oppure il tasto  $\triangleright$ .
- 3. Selezionare *Impostazioni varie utilizzando i tasti*  $\triangle / \triangledown e$ premere  $OK(\alpha)$  oppure il tasto  $\triangleright$ .

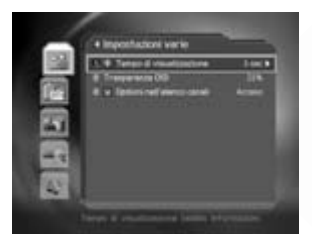

#### **1. Tempo di visualizzazione (Box informazioni)**

È possibile impostare il periodo di visualizzazione del Box informazioni dopo ogni cambio canale.

- 1. Selezionare **Tempo di visualizzazione** utilizzando i tasti  $\rightarrow$   $\rightarrow$  e premere **OK** ( $\circ$ ) oppure il tasto  $\blacktriangleright$ .
- 2. Selezionare un valore compreso tra 1 e 20 secondi utilizzando i tasti  $\blacktriangle$ / $\blacktriangledown$ e premere  $OK ($ ( $\alpha$ ).
- **Nota:** Impostando **Disabilitato**, il Box informazioni non viene visualizzato durante il cambio canale.

#### **2. Trasparenza OSD**

È possibile impostare la trasparenza dell'On Screen Display.

- 1. Selezionare **Trasparenza OSD** utilizzando i tasti **▲/▼** e premere **OK** ( $\mathcal{R}(\mathcal{R})$ ) oppure il tasto  $\blacktriangleright$ .
- 2. Selezionare l'opzione Disabilitato, 25%, 50% o 75% utilizzando i tasti ▲/▼ e premere  $OK (\circledast).$

**Disabilitato** Sottofondo OSD opaco. **25%, 50%, 75%** Percentuale di trasparenza sottofondo OSD.

#### **3. Opzioni nell'elenco canali**

È possibile attivare o disattivare la visualizzazione dell'icona relativa a canali codificati nell'elenco canali.

- 1. Selezionare **Opzioni nell'elenco canali** utilizzando i tasti  $\angle \vee$ e premere **OK** ( $\Im$ ) oppure il tasto  $\blacktriangleright$ .
- 2. Selezionare l'opzione **Acceso o Spento** utilizzando i tasti OK ((ox)) oppure ▶ .

**Acceso** L'icona appare nell'elenco canali a fianco dei canali codificati.

**Spento** L'icona non appare nell'elenco canali.

## **7.8 Impostazioni MHP**

Consente di impostare il tipo di informazioni visualizzate in presenza di applicazioni MHP.

- 1. Premere il tasto **MENU** ( $\text{---}$ ).
- 2. Selezionare Preferenze utilizzando i tasti ▲/▼e premere **OK** ( $\infty$ ) oppure il tasto  $\triangleright$ .
- 3. Selezionare Impostazioni MHP utilizzando i tasti  $\triangle/\neq$ e premere  $OK(\mathcal{R})$  oppure il tasto  $\blacktriangleright$ .
- 4. Utilizzare i tasti  $\triangle$ / $\blacktriangledown$  per selezionare la voce desiderata e premere  $OK(\mathcal{R})$  oppure il tasto  $\triangleright$  per l'impostazione.

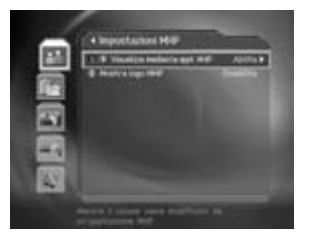

# **8. Installazione**

Questo capitolo descrive la ricerca canali, oltre ad una serie di procedure.

## **8.1 Ricerca automatica**

Se il ricevitore é collegato all'impianto d'antenna ed al TV, é possibile effettuare una ricerca canali automatica, senza necessitá di impostare ulteriori parametri.

- 1. Premere il tasto **MENU** ((w)).
- 2. Selezionare **Installazione** utilizzando i tasti ▲/▼ e premere  $OK(\mathcal{R})$  oppure il tasto  $\blacktriangleright$ .
- 3. Selezionare **Ricerca automatica** utilizzando i tasti e premere  $OK(\mathcal{R})$  oppure il tasto  $\blacktriangleright$ .
- 4. Il ricevitore inizierá automaticamente la ricerca canali.

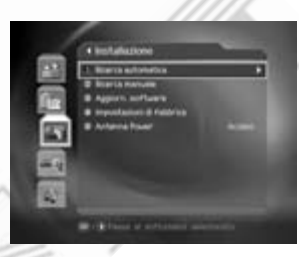

## **Ricerca**

É necessario attendere qualche minuto, prima che il ricevitore abbia terminato la ricerca canali.

- 1. Durante l'operazione di ricerca il cursore é posizionato su Ferma. Pertanto, premendo il tasto OK ( $\circ$ ) durante questa fase, la ricerca verrá interrotta ed i canali trovati fino a quel momento verranno visualizzati.
- 2. Se la ricerca canali è stata completata, ma nessun canale è stato trovato, ripetere l'operazione controllando eventualmente anche le impostazioni dell'antenna.
- 3. Canali indesiderati possono essere cancellati direttamente dall'elenco dei canali trovati. Selezionare il canale da cancellare e premere OK ((ax)). Selezionare **Cancella** e premere OK ( $\circ$ ). Per cancellare tutti i canali, selezionare **Seleziona** tutto, successivamente Cancella e premere OK ( $(\alpha k)$ ).
- 4. Dopo avere completato la ricerca canali ed eventuali operazioni di cancellazione canali, selezionare **Salva** e premere OK ( $\circledast$ ) per memorizzare i canali/le variazioni.

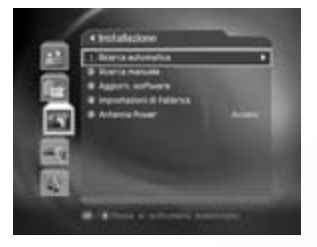

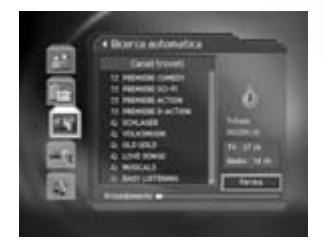

## **8.2 Ricerca manuale**

È possibile sintonizzare canali, dei quali si conoscono i necessari parametri, manualmente.

- 1. Premere il tasto **MENU** ((and).
- 2. Selezionare **Installazione** utilizzando i tasti ▲/▼ e premere  $OK(\omega)$  oppure il tasto  $\triangleright$ .
- 3. Selezionare Ricerca manuale utilizzando i tasti **A/** $\bullet$  e premere  $OK(\omega)$  oppure il tasto  $\triangleright$ .

#### **1. Canale**

È possibile selezionare il canale sul quale effettuare la ricerca. Impostando il canale, automaticamente la relativa frequenza verrá visualizzata.

- 1. Selezionare **Canale** utilizzando i tasti  $\rightarrow$  v e premere **OK**  $(\overline{\omega})$  oppure il tasto  $\blacktriangleright$ .
- 2. Selezionare il canale desiderato utilizzando i tasti ▲/▼ e premere  $OK(\overline{\omega})$ .

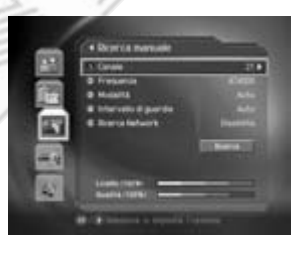

#### **2. Frequenza**

È possibile impostare direttamente la frequenza sulla quale effettuare la ricerca.

- 1. Selezionare **Frequenza** utilizzando i tasti  $\blacktriangle/\blacktriangledown$  e premere  $OK(\omega)$  oppure il tasto  $\triangleright$ .
- 2. Impostare la frequenza desiderata utilizzando i tasti ▲/▼ **TASTI NUMERICI (0-9)** e premere OK  $(\circledast)$ .

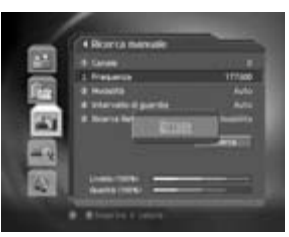

#### **3. Modalitá**

Parametro necessario per la ricerca. Se il parametro é sconosciuto, impostare Auto.

- 1. Selezionare Modalitá utilizzando i tasti ▲/▼ e premere **OK**  $(\overline{\infty})$  oppure il tasto  $\blacktriangleright$ .
- 2. Selezionare Auto, 2k o 8k utilizzando i tasti ▲/▼ e premere  $OK(\infty)$ .

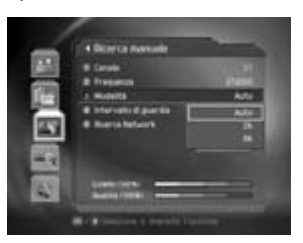

# **8. Installazione**

#### **4. Intervallo di guardia**

Parametro necessario per la ricerca. Se il parametro é sconosciuto, impostare Auto.

- 1. Selezionare **Intervallo di guardia** utilizzando i tasti e premere  $OK(\mathcal{R})$  oppure il tasto  $\blacktriangleright$ .
- 2. Selezionare **Auto**, 1/4, 1/8, 1/16 o 1/32 utilizzando i tasti  $\blacktriangle/\blacktriangledown$  e premere **OK** ( $\omega$ ).

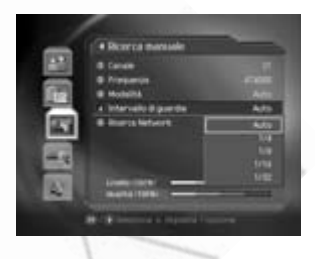

#### **5. Ricerca Network**

Se le informazioni relative ad ulteriori canali sono disponibili sulla frequenza di ricerca, anche quei canali vengono ricercati. 35.

- 1. Selezionare Ricerca Network utilizzando i tasti ▲/▼ e premere  $OK(\omega)$  oppure il tasto  $\triangleright$ .
- 2. Selezionare **Abilita** o **Disabilita**, utilizzando i tasti oppure  $OK(\omega)$ .

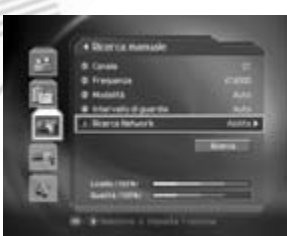

#### **Ricerca**

Dopo avere completato le impostazioni è possibile avviare la ricerca canali.

- 1. Selezionare **Ricerca** e premere OK ( $\otimes$ ) per avviare la ricerca manuale.
- 2. Per le ulteriori procedure fare riferimento alle indicazioni relative alla ricerca nel capitolo ricerca automatica.

## **8.3 Aggiornamento software**

Onde mantenere sempre al massimo le prestazioni del prodotto si consiglia di aggiornare regolarmente il software dello stesso. Le ultime novitá sul rilascio di nuove versioni sono disponibili sui siti **www.mediasat.com** e **www.humaxdigital.com**

Si consiglia di verificare periodicamente la disponibilitá di aggiornamenti software.

#### **1. Ricerca avanzata**

OTA, l'abbreviazione di "over-the-air" descrive la possibilitá di aggiornamento del software di sistema attraverso l'impianto d'antenna.

Il sistema OTA costituisce semplicemente un metodo alternativo per l'aggiornamento software. In ogni caso il produttore si riserva sempre il diritto di decidere quando e su quale canale mettere a disposizione aggiornamenti software. Un'aggiornamento OTA è possibile alle seguenti condizioni:

1. Il prodotto è dotato di un boot loader idoneo.

**Attenzione:** Disponendo di un software non ufficiale esiste la possibilitá che l'aggiornamento non venga eseguito oppure che il ricevitore successivamente non funzioni correttamente.

- 2. Il produttore decide di rilasciare un'aggiornamento via OTA.
- 3. L'impianto d'antenna al quale è collegato il ricevitore consente la ricezione del canale/ponte ripetitore utilizzato dal produttore per la trasmissione.
- 4. Le condizioni di ricezione del segnale sono buone. In caso di cattivo tempo si consiglia eventualmente di rimandare l'aggiornamento.

#### **Attenzione:**

- · Assicurarsi che il ricevitore rimanga acceso durante l'operazione di aggiornamento software e che la spina rete rimanga inserita nella relativa presa e non estratta accidentalmente. Spegnendo il ricevitore o togliendoli l'alimentazione durante l'operazione di aggiornamento si possono causare gravi malfunzionamenti.
- · Assicurarsi che il cavo d'antenna non venga scollegato accidentalmente durante l'aggiornamento. L'interruzione causata potrebbe comportare gravi malfunzionamenti.

#### **Nota:**

- · Durante l'aggiornamento l'apparecchio non puó essere utilizzato.
- · L'aggiornamento puó richiedere da 5 a 10 min. ca.
- · Eventi prenotati non possono essere registrati o visti durante l'aggiornamento.

# **8. Installazione**

#### **2. Se la presenza di un nuovo software viene segnalata in fase di accensione**

- 1. Il relativo messaggio di notifica viene riportato sullo schermo.
- 2. Selezionare Sí e premere OK ( $(\alpha)$ ) per eseguire l'aggiornamento.
- 3. La procedura di aggiornamento parte in automatico. Attendere la fine della stessa.
- 4. Al termine della fase di aggiornamento il ricevitore si spegne e riaccende succesivamente, in automatico.

#### **3. Se la presenza di un nuovo software viene segnalata durante la visione**

- 1. Il relativo messaggio di notifica viene riportato sullo schermo.
- 2. Selezionare **S**i e premere **OK** ( $\circ$ ) per eseguire l'aggiornamento. Selezionare **No** e premere **OK** ( $\omega$ ) per tornare alla visione del programma corrente senza eseguire l'aggiornamento.

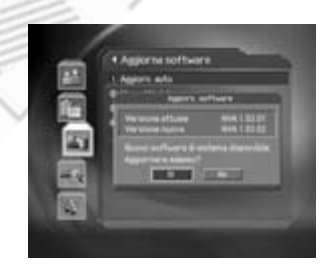

#### **4. Aggiornamento software da menú**

- 1. Premere il tasto **MENU** ((a)).
- 2. Selezionare **Installazione** utilizzando i tasti ▲/▼ e premere  $OK(\mathcal{R})$  oppure il tasto  $\blacktriangleright$ .
- 3. Inserire il codice d'accesso utilizzando i **TASTI NUMERICI (0-9)**.
- 4. Selezionare Aggiorn. software utilizzando i tasti  $\blacktriangle/\blacktriangledown$  e premere  $OK(\mathcal{R})$  oppure il tasto  $\blacktriangleright$ .

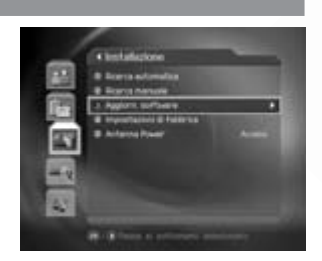

#### **Aggiornamento automatico**

È possibile effettuare una ricerca automatica della presenza di un nuovo software trasmesso via OTA.

- 1. Selezionare **Aggiorn. Auto** nel menú Aggiorn.software utilizzando i tasti ▲/▼ e premere **OK** (  $\circledast$  ) oppure il tasto  $\blacktriangleright$ .
- 2. La ricerca software parte in automatico.
- 3. Se un nuovo software è disponibile, il relativo messaggio di notifica viene riportato sullo schermo.
	- **Nota:** Se un software dovrebbe essere disponibile, ma la sua presenza non viene rilevata con l'aggiornamento automatico, si consiglia di provare l'aggiornamento manuale.
- 4. Selezionare Sí e premere OK ( $\circledast$ ) per eseguire l'aggiornamento. Selezionare No e premere OK ( $(\widehat{\alpha})$ ) per tornare al menú precedente, senza eseguire l'aggiornamento
- 5. Al termine della fase di aggiornamento il ricevitore si spegne e riaccende succesivamente, in automatico.

#### **Aggiornamento manuale**

È possibile effettuare un'aggiornamento manuale del software, se si conoscono tutti i parametri relativi al MUX (multiplex) sul quale viene trasmesso.

- 1. Selezionare **Aggiorn. manuale** nel menú **Aggiorn. software** utilizzando i tasti  $\angle/\vee$  e premere **OK** ( $\omega$ ) oppure il tasto  $\blacktriangleright$ . Scegliere il Canale sul quale viene trasmesso l'aggiornamento. In alternativa é possibile impostare direttamente la frequenza corrispondente.
- 2. Impostare la **Modalitá**. Se questo parametro é sconosciuto, selezionare **Auto**.
- 3. Impostare **l'Intervallo di guardia**. Se questo parametro é sconosciuto, selezionare **Auto**.
	- **Nota:** Fare riferimento al capitolo **Ricerca manuale** per l'inserimento e la selezione dei parametri, di cui sopra.
- 4. Selezionare **Ricerca** e premere OK ( $\alpha$ ) per effettuare la ricerca software.
- 5. Il messaggio di notifica indica la presenza o meno di una nuova versione software.
	- **Nota:** Se nessun aggiornamento è disponibile, premere **OK** ( $(\alpha)$ ) per tornare al menú **Aggiornamento manuale**.

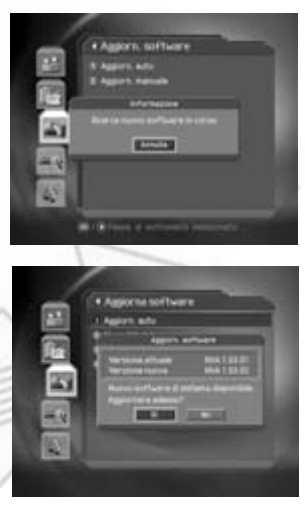

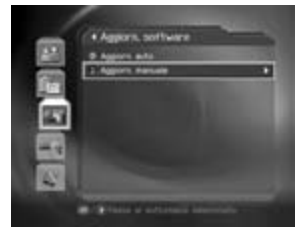

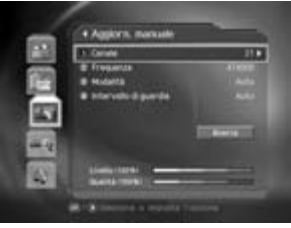

# **8. Installazione**

- 6. Selezionare Sí e premere OK ( $(\alpha x)$ ) per eseguire l'aggiornamento. Selezionare **No** e premere **OK** ( $\alpha$ ) per tornare al menú precedente, senza eseguire l'aggiornamento.
- 7. Attendere la fine dell'aggiornamento software.
- 8. Al termine della fase di aggiornamento il ricevitore si spegne e riaccende succesivamente, in automatico.

## **8.4 Impostazione di fabbrica**

È possibile riportare il ricevitore allo stato di origine.

**Attenzione:** Ripristinando l'impostazione di fabbrica i canali memorizzati verranno cancellati. Inoltre tutte le variazioni apportate negli elenchi canali e qualsiasi configurazione effettuata dall'utente, verranno annullate.

Per ripristinare le impostazioni di fabbrica:

- 1. Premere il tasto **MENU** ((a)).
- 2. Selezionare **Installazione** utilizzando i tasti ▲/▼e premere  $OK(\omega)$  oppure il tasto  $\triangleright$ .
- 3. Inserire il codice d'accesso utilizzando i **TASTI NUMERICI (0-9)**.
- 4. Selezionare **Impostazioni di fabbrica** utilizzando i tasti  $\blacktriangle$ / $\blacktriangledown$  e premere **OK** ( $\textcircled{\kappa}$ ) oppure il tasto  $\blacktriangleright$ .
- 5. Selezionare **Sí** in risposta al messaggio di notifica e premere OK ( $\circledast$ ) per confermare il ripristino delle impostazioni di fabbrica (selezionare **No** in risposta al messaggio di notifica e premere OK ( $\textcircled{\textbf{}}$ ) oppure BACK (.) per ritornare al menú precedente).
- 6. Inserire il codice d'accesso utilizzando i **TASTI NUMERICI (0-9)** per avviare il ripristino dello stato di origine.
- 7. Dopo avere eseguito il ripristino dello stato di origine, il ricevitore si spegnerá e riaccenderá successivamente in automatico. Procedere con l'installazione guidata (vedi capitolo 3).

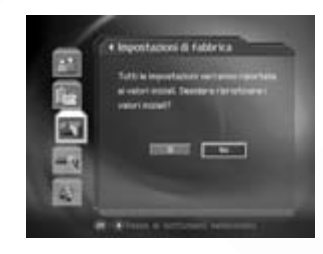

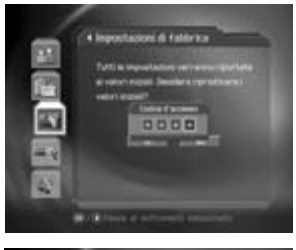

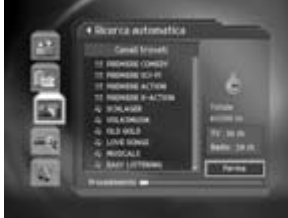

## **8.5 Antenna Power**

Consente la telealimentazione a 5V di un'antenna attiva collegata all'ingresso ANTENNA IN.

- 1. Premere il tasto **MENU** ( $\textcircled{\tiny{12}}$ ).
- 2. Selezionare **Installazione** utilizzando i tasti▲/▼ e premere  $OK(\omega)$  oppure il tasto  $\triangleright$ .
- 3. Selezionare Antenna Power utilizzando i tasti ▲/▼.
- 4. Impostare **Acceso o Spento** premendo OK ( $(\alpha)$ ) oppure il tasto  $\blacktriangleright$  .

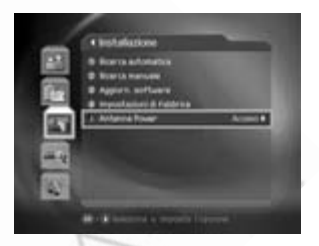

**Acceso** Una tensione di 5V é presente sull'ingresso ANTENNA IN. **Spento** Nessuna tensione é presente sull'ingresso ANTENNA IN.

# **9. Informazioni sistema**

È possibile visualizzare le informazioni relative al sistema, oltre al livello ed alla qualitá del segnale.

25.

- 1. Premere il tasto **MENU** ((ww)).
- 2. Selezionare Sistema utilizzando i tasti ▲/▼ e premere **OK**  $(\omega)$  oppure il tasto  $\blacktriangleright$ .

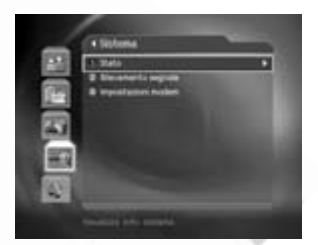

#### **9.1 Stato**

È possibile visualizzare le informazioni relative al sistema.

- 1. Selezionare Stato utilizzando i tasti ▲/▼ e premere **OK**  $(\overline{\infty})$  oppure il tasto  $\blacktriangleright$ . ×
- 2. Verranno visualizzate le versioni hardware, software, loader, la System ID e la data relativa all'ultima release.

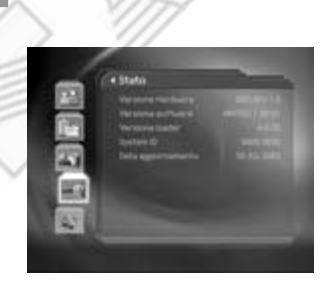

#### **9.2 Rilevamento segnale**

È possibile visualizzare il livello e la qualitá di segnale relativi al canale selezionato.

- 1. Selezionare **Rilevamento segnale** utilizzando i tasti  $\blacktriangle$ / $\blacktriangledown$  e premere **OK** ( $\textcircled{\kappa}$ ) oppure il tasto  $\blacktriangleright$ .
- 2. Verranno visualizzati il numero del canale terrestre, la frequenza, la modalitá, l'intervallo di guardia, il numero ed il nome del canale attualmente selezionato. Inoltre due barre con indicazione della percentuale consentono una valutazione del livello e della qualitá del segnale.

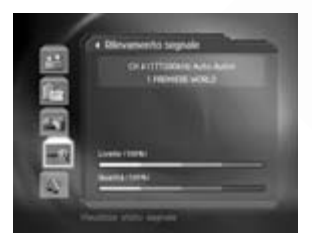

#### **9.3 Impostazioni modem**

Consente di eseguire le impostazioni necessarie per la gestione del collegamento via modem.

- 1. Premere il tasto **MENU** ( $\text{...}$ ).
- 2. Selezionare Sistema utilizzando i tasti ▲/▼ e premere **OK**  $(\infty)$  oppure il tasto  $\triangleright$ .
- 3. Selezionare **Impostazioni modem** utilizzando i tasti $\blacktriangle/\blacktriangledown$ .
- 4. Premere  $OK(\omega)$  oppure il tasto  $\blacktriangleright$  per impostare le singole voci.

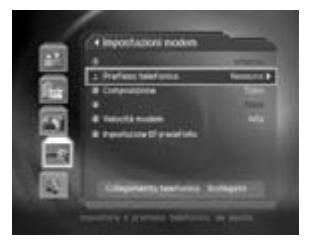

# **10. Giochi**

Questo apparecchio prevede diversi giochi per l'intrattenimento dell'utente.

- 1. Premere il tasto **MENU** ((a).
- 2. Selezionare Giochi utilizzando i tasti **▲/**▼ e premere OK  $(\circledast)$  oppure il tasto  $\blacktriangleright$ .
- 3. Utilizzare i tasti ▲/**▼/**4/▶ e OK ( ) per giocare, seguendo le istruzioni fornite sullo schermo.

**Nota:** Premere **EXIT** ( $\textcircled{\tiny{em}}$ ) oppure **BACK** ( $\textcircled{\tiny{em}}$ ) per uscire da un gioco.

Con il telecomando fornito in dotazione, oltre al controllo del ricevitore é possibile anche la gestione delle funzioni principali del proprio televisore.

**Nota:** Questa funzione potrebbe non essere supportata a seconda del modello di televisore.

#### **Impostazione codice TV**

**Nota:** Durante l'inserimento del codice tenere premuto il tasto TV.

- 1. Puntare il telecomando in direzione del ricevitore ad infrarossi del televisore.
- 2. Premere il tasto **TV** (()), il LED corrispondente eseguirá un lampeggio. Tenere premuto il tasto **TV** per 3 secondi, il LED corrispondente si illuminerá. Premere in sequenzai tasti corrispondenti al **codice produttore** (vedi tabella), utilizzando i **TASTI NUMERICI (0-9)**.
- 3. Togliere il dito dal tasto TV. Il LED corrispondente eseguirá due lampeggi consecutivi.
- 4. Dopo avere completato l'operazione e se il codice impostato é valido per il modello di televisore, quest'ultimo si dovrebbe spegnere o accendere.

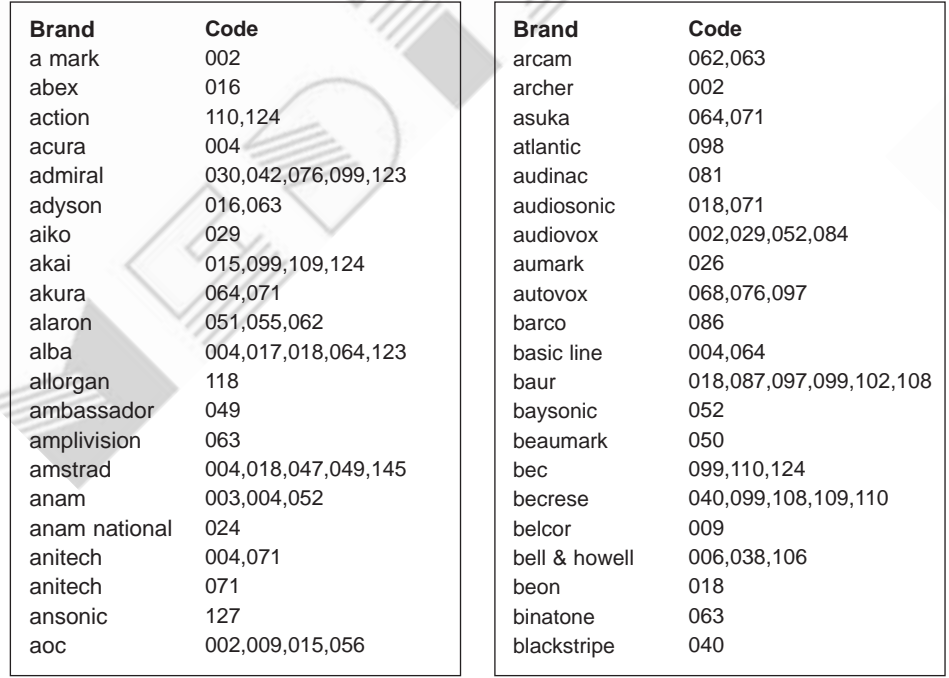

#### **Elenco codici produttore**

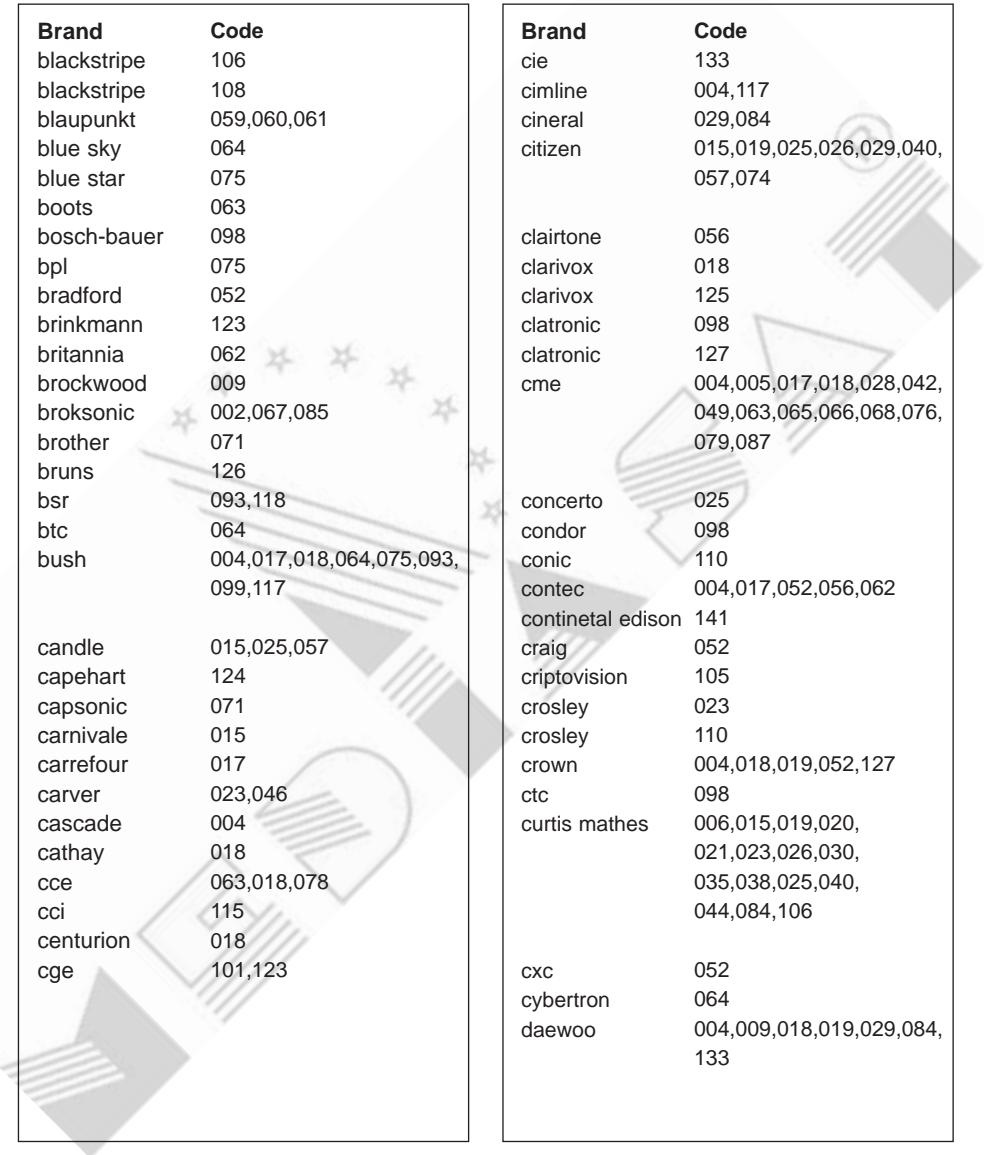

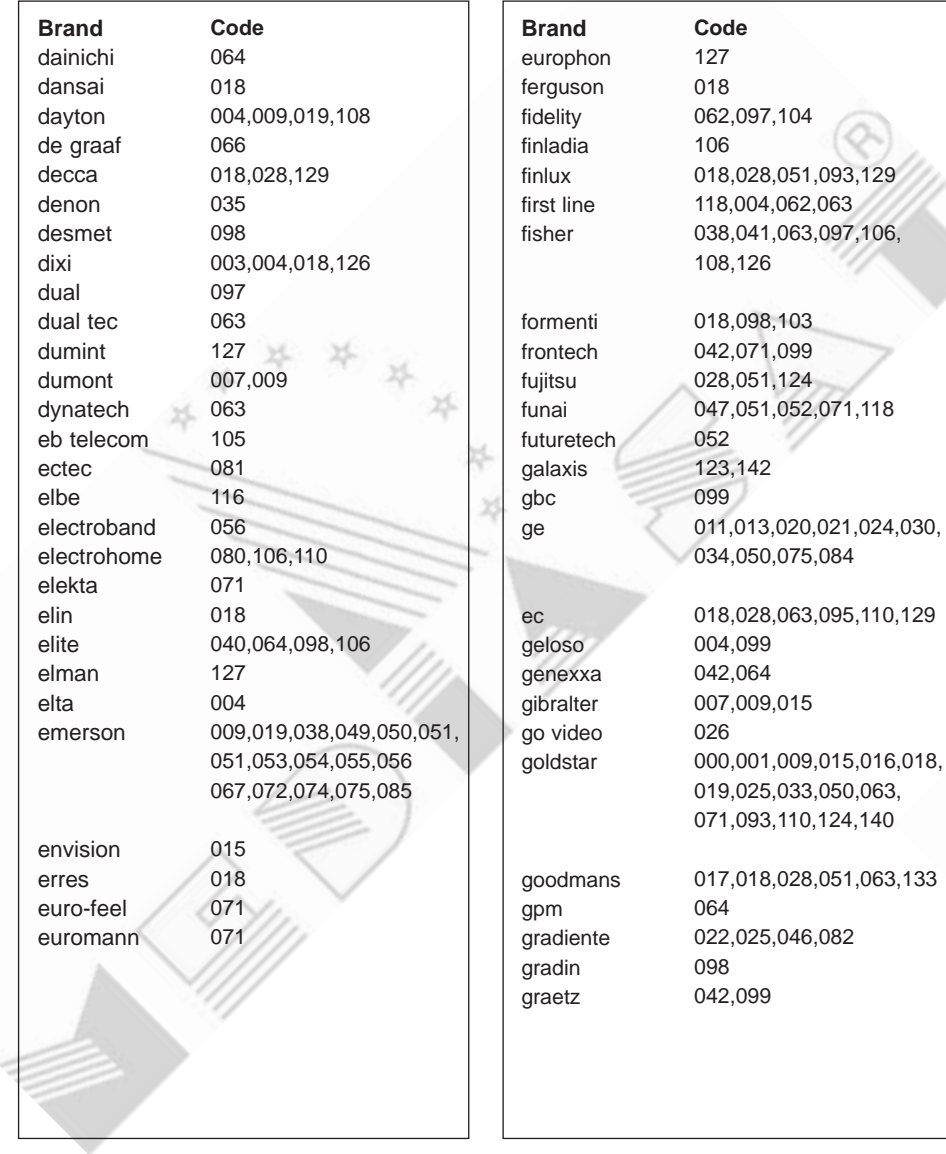

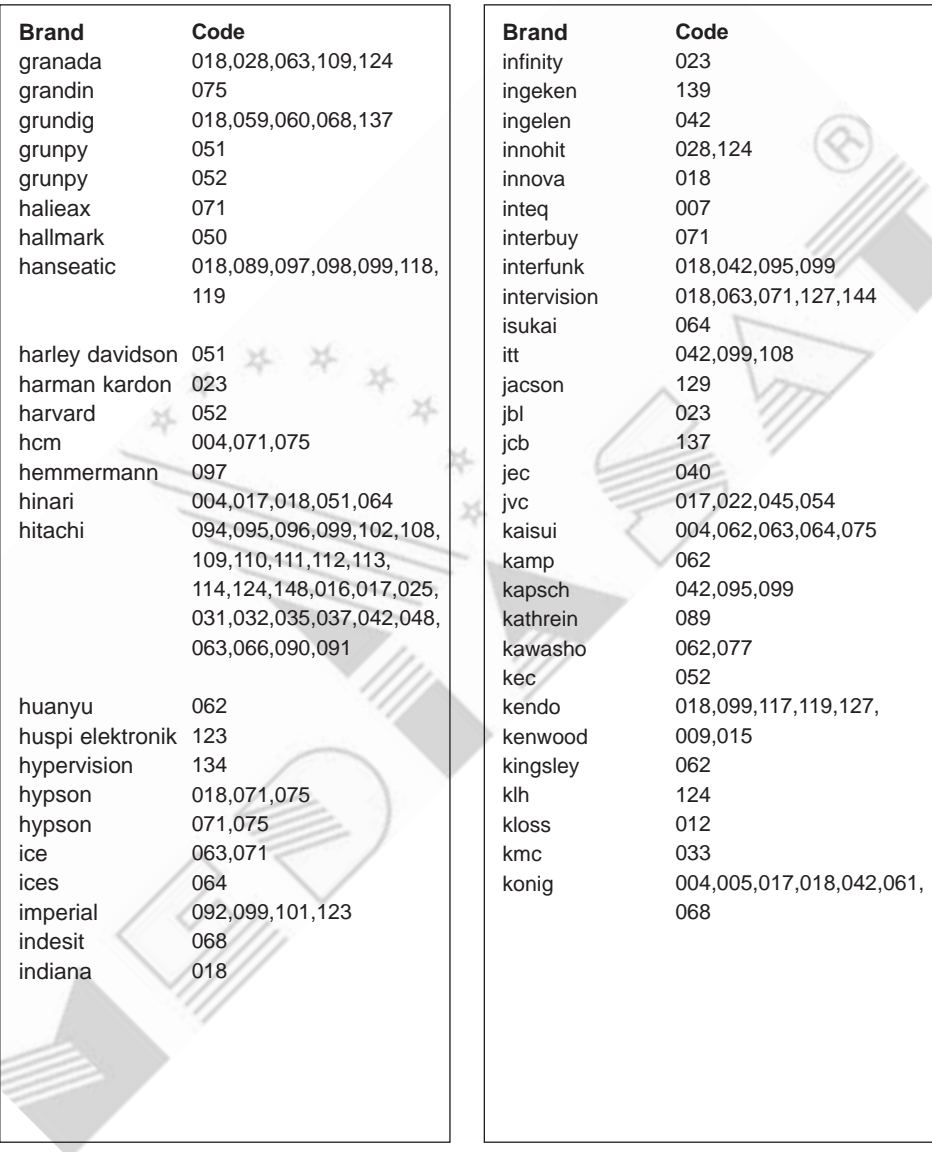

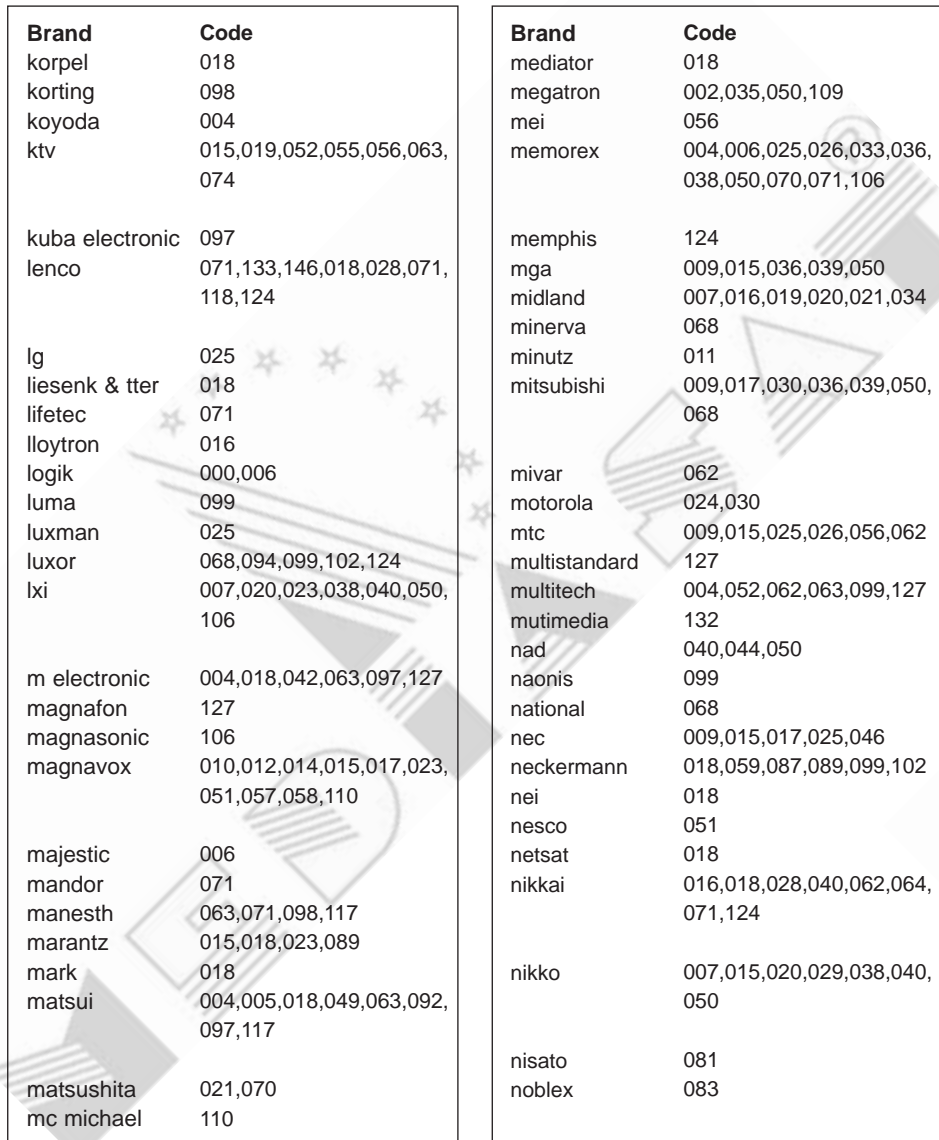

![](_page_59_Picture_324.jpeg)

![](_page_60_Picture_342.jpeg)

![](_page_61_Picture_383.jpeg)

![](_page_61_Picture_384.jpeg)

![](_page_62_Picture_286.jpeg)

ž

![](_page_62_Picture_287.jpeg)

# **12. Struttura menú**

![](_page_63_Figure_1.jpeg)

# **13. Ricerca guasti**

## **13.1 Ricerca guasti**

Prima di contattare il proprio rivenditore o installatore, si consiglia di consultare il seguente elenco di guasti e possibili rimedi. Se la risoluzione del problema non è possibile seguendo le indicazioni, consultare la sezione FAQ del sito http://www.mediasat.com oppure il proprio rivenditore o installatore.

- 1. Nessun Led sul pannello forntale/l'apparecchio non si accende.
	- Controllare l'integritá del cavo di alimentazione rete e che la relativa spina sia inserita correttamente in un presa di corrente idonea.
- 2. Nessuna immagine
	- Assicurarsi che l'apparecchio sia acceso.
	- Assicurarsi che il cavo scart sia inserito correttamente nelle relative prese presenti sul ricevitore e sul TV.
	- Assicurarsi che il cavo proveniente dal'impianto d'antenna sia collegato correttamente.
	- Controllare il livello di luminositá sul TV.
	- Controllare che il canale selezionato sia effettivamente attivo.
- 3. Qualitá video ed audio scadenti
	- Installare l'antenna terrestre in maniera tale che nessun ostacolo possa compromettere la ricezione del segnale.
	- Assicurarsi che non ci siano telefoni portatili (p.es. DECT) o forni a microonde in prossimitá del ricevitore.
	- Utilizzare un cavo coassiale 75 $Ω$  adatto per il collegamento del ricevitore all'impianto d'antenna.
- 4. Audio assente oppure di scarsa qualitá
	- Controllare il livello di volume audio del TV e del ricevitore.
	- Controllare lo stato di muting del TV e del ricevitore.
	- Cambiare traccia audio in caso di trasmissione multilingue.
- 5. Il telecomando non funziona
	- Orientare il telecomando in direzione del ricevitore.
	- Controllare lo stato di carica delle batterie.
- 6. Un evento prenotato non è stato registrato
	- Controllare che non ci sia stata una sovrapposizione di eventi.
	- Controllare sempre che il ricevitore sia alimentato.
- 7.Un servizio legato all'utilizzo di una smart card non é accessibile
	- Controllare che la card inserita sia idonea per il servizio.
	- Controllare che la card non sia danneggiata.
	- Controllare che la card sia attivata.

# **13.2 Messaggi di errore**

![](_page_65_Picture_152.jpeg)

# **14. Specifiche apparecchio**

![](_page_66_Picture_95.jpeg)

![](_page_67_Picture_63.jpeg)

# **15. Glossario**

## **Antenna**

Unitá che cattura ed amplifica onde elettromagnetiche.

## **Cavo coassiale**

Cavo di costruzione e schermatura particolare per il trasferimento di segnali ad alta frequenza.

## **Frequenza**

Numero di cicli compiuti in un secondo da un'oscillazione, unità di misura Hertz (Hz).

## **FTA (Free-To-Air)**

Trasmissione non codificata e pertanto accessibile senza pagamento.

## **MUX**

Trasmettitore/frequenza/canale sul quale un provider/operatore trasmette un pacchetto di canali digitali/servizi. Normalmente esistono diverse frequenza con MUX dallo stesso o diverso contenuto.

# **OSD (On Screen Display)**

Funzione che permette di visualizzare direttamente sullo schermo informazioni necessarie all'utente. Le informazioni OSD comprendono ad esempio i valori di luminositá e contrasto, parametri per la sintonia, ecc.

# **OTA (Over The Air)**

Indica la possibilitá di un aggiornamento software via etere. Il produttore si riserva comunque il diritto di decidere se, quando e da quale ponte ripetitore trasmettere i dati relativi a tale aggiornamento.

# **SCART**

Conettore a 21pin utilizzato per questo prodotto, VCR, TV, ecc. Chiamato anche Euroconnector o connettore Peritel.

# **16. Servizio e supporto**

Informazioni sulla possibile risoluzione di problemi, su aggiornamenti software, ecc. si possono ottenere dai seguenti siti e call center.

Si prega comunque di contattare sempre prima il proprio rivenditore o installatore!

## **Siti**

#### **Siti**

![](_page_69_Picture_50.jpeg)

## **Servizio clienti**

Aggiornamenti software, informazioni generiche e tecniche

http://www.mediasat.com (area tecnica) ltaliano http://www.humaxdigital.com/hcsa/ English

# **16. Servizio e supporto**

# **Call Center**

#### **Hotline Italia**

![](_page_70_Picture_35.jpeg)

Per eventuali richieste di interventi di riparazione o di consigli si prega di contattare la Hotline.

![](_page_71_Picture_0.jpeg)

# CERTIFICATO DI GARANZIA

- 1) Il prodotto è garantito per un periodo di 24 mesi dalla data di acquisto.
- 2) Qualsiasi richiesta di intervento in garanzia deve essere avanzata al rivenditore presso il quale é stato effettuato l'acquisto del prodotto oppure direttamente alla Mediasat srl, chiamando il numero 899 100080 (hotline tecnica) o visitando il sito **www.mediasat.com**.
- 3) La garanzia ha validitá solamente nel caso in cui il presente certificato di garanzia originale (non in fotocopia) viene allegato al prodotto difettoso assieme allo scontrino fiscale, alla bolla di consegna e/o alla fattura.

Il certificato di garanzia deve essere compilato in tutte le sue parti dall'acquirente, timbrato e firmato dal rivenditore all'atto della vendita.

- 4) Questa garanzia copre solamente difetti di materiale o difetti di assemblaggio ed in particolare non copre:
	- controlli periodici, tarature, aggiornamenti software, settaggi, manutenzione o conversione, sostituzione di parti soggette ad usura normale e rottura;
	- danni causati da incidenti, negligenza, modifiche, uso improprio, da un´installazione non eseguita a regola d´arte;
	- danni causati da fulmini, liquidi, fuoco, atti di guerra, atti vandalici, sovratensioni, messa a terra non corretta, areazione insufficiente;
	- danni causati da interventi di riparazione effettuati da centri di servizio non autorizzati e/o l´utilizzo di parti di ricambio non originali;
	- prodotti sul quali l'etichetta riportante il numero di serie é stata rimossa o resa illegibile.
- 5) Spese derivanti da interventi di riparazione in garanzia effettuati da centri di servizio non autorizzati non vengono rimborsate.
- 6) Tutte le spese relative ad interventi e richieste alla cui base non vi sia un difetto del prodotto, oltre agli oneri per l'installazione e l´illustrazione delle norme d'uso dell'apparecchio, sono acarico dell'utente.

#### **All'atto della consegna fate apporre dal rivenditore timbro e data di acquisto.**

![](_page_71_Picture_123.jpeg)

#### **Mediasat - Via Copernico 20 - 39100 BOLZANO**